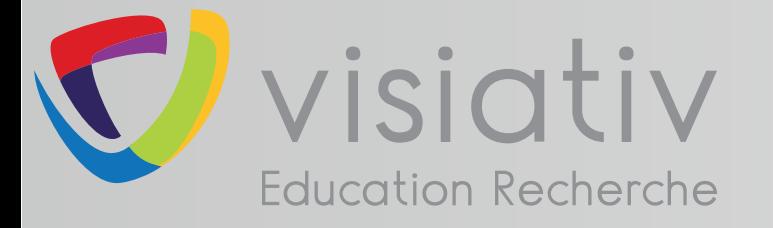

# DS SOLIDWORKS | EDUCATION EDITION 2017-2018

# **support.education@visiativ.com**

**AVANT DE COMMENCER**

Recommandations communes à toutes licences

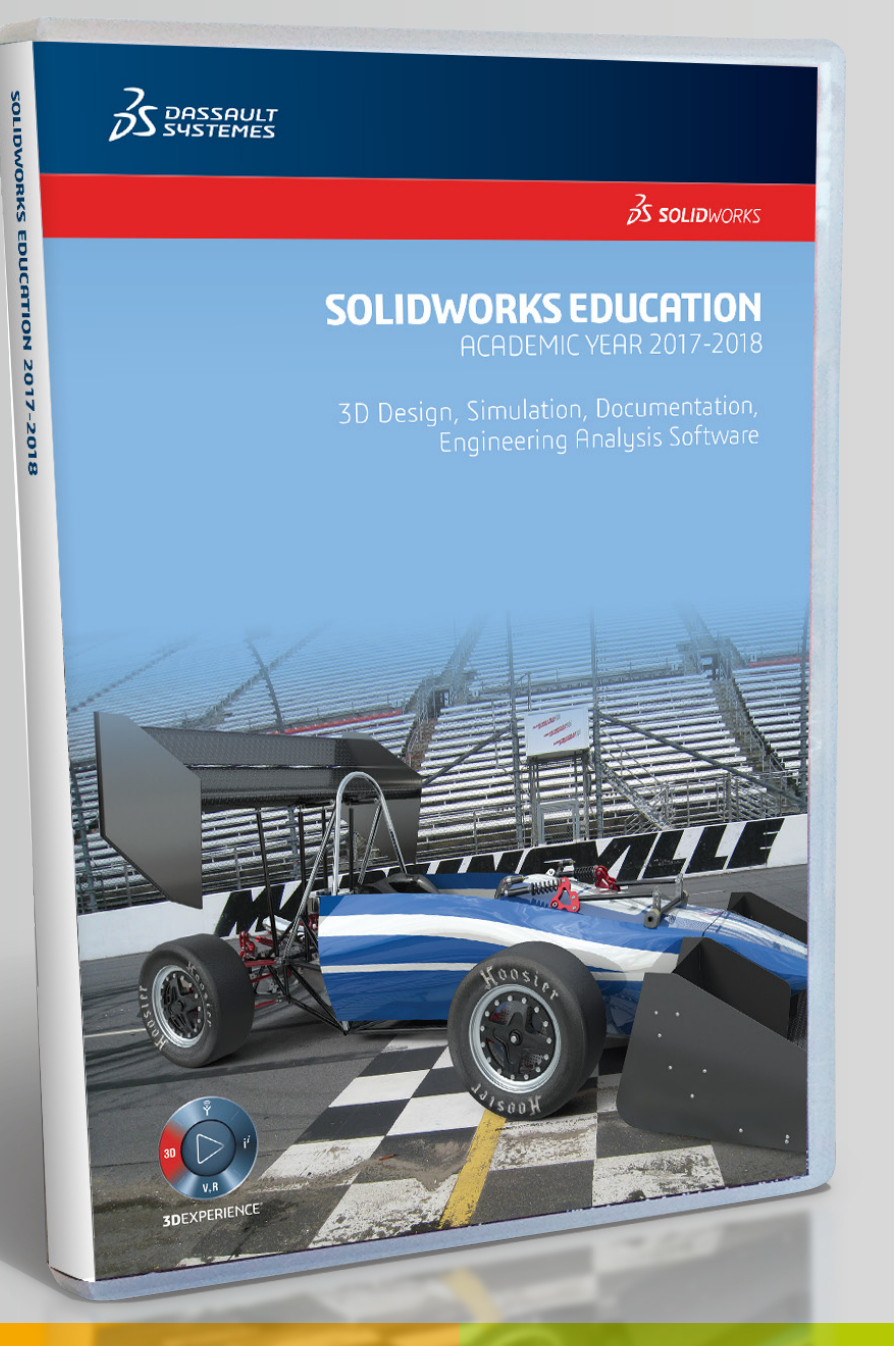

# **LICENCE RESEAU**

Numéro de série commançant par 9710

# **LICENCE MONOPOSTE**

Numéro de série commançant par 9700 ou 9701

# **LICENCE MULTIPOSTES**

Numéro de série commançant par 9500

# **LICENCE ENSEIGNANT (SEK)**

Numéro de série commançant par 9020

# **PROCÉDURE D'INSTALLATION DE LA SUITE SOLIDWORKS | ELECTRICAL | COMPOSER | VISUALIZE**

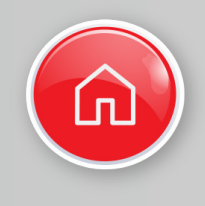

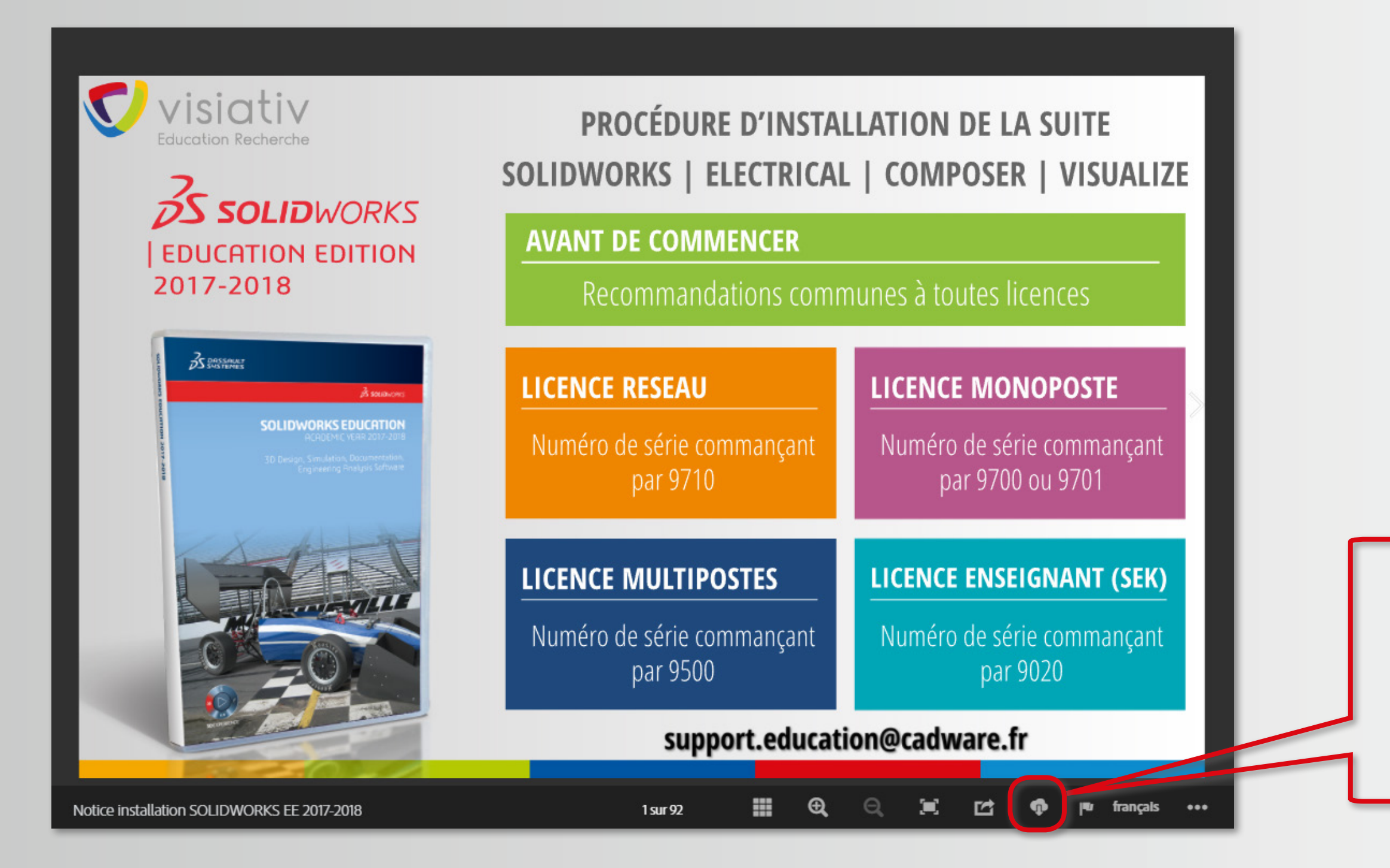

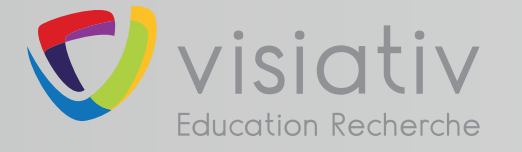

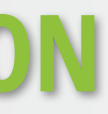

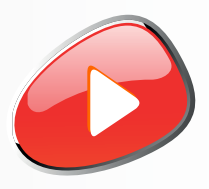

# **Télécharger cette notice au format PDF pour une consultation hors ligne**

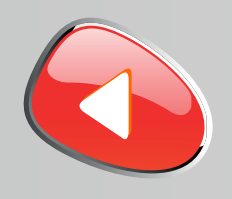

# **Le boitier DVD SOLIDWORKS EDUCATION EDITION 2017-2018 contient 2 DVD (64 bits).**

# **L'installation nécessite l'utilisation des 2 DVD.**

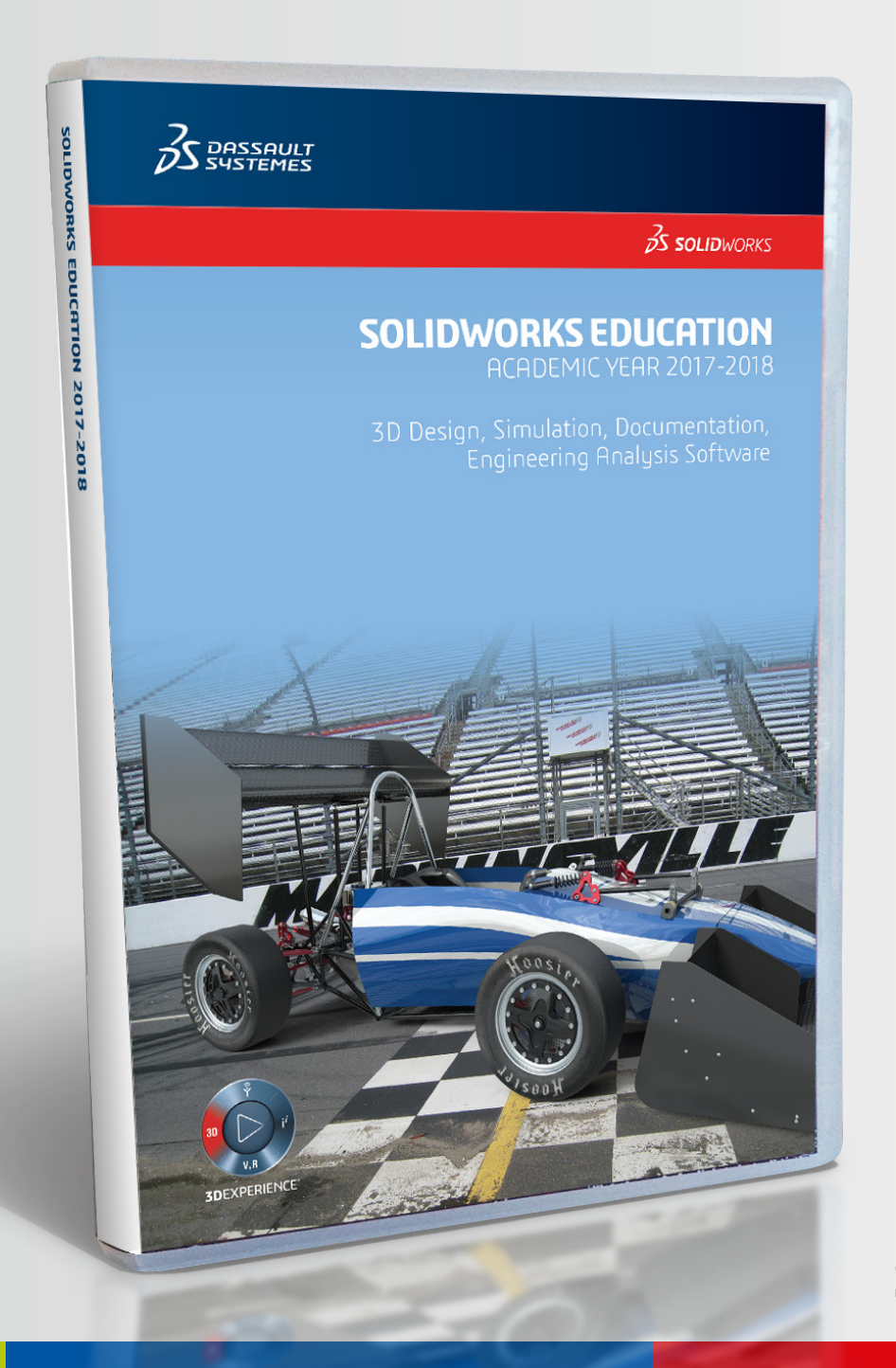

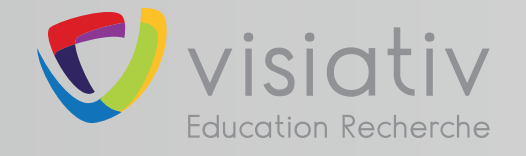

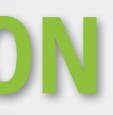

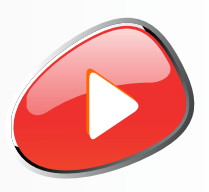

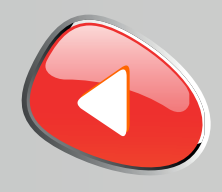

**SOLIDWORKS 2017 est caractérisé par sa nouvelle interface aux couleurs de la 3DEXPERIENCE. Si ce changement d'interface vient perturber le travail de vos étudiants, il sera alors possible de revenir à l'interface classique depuis les options de SOLIDWORKS.**

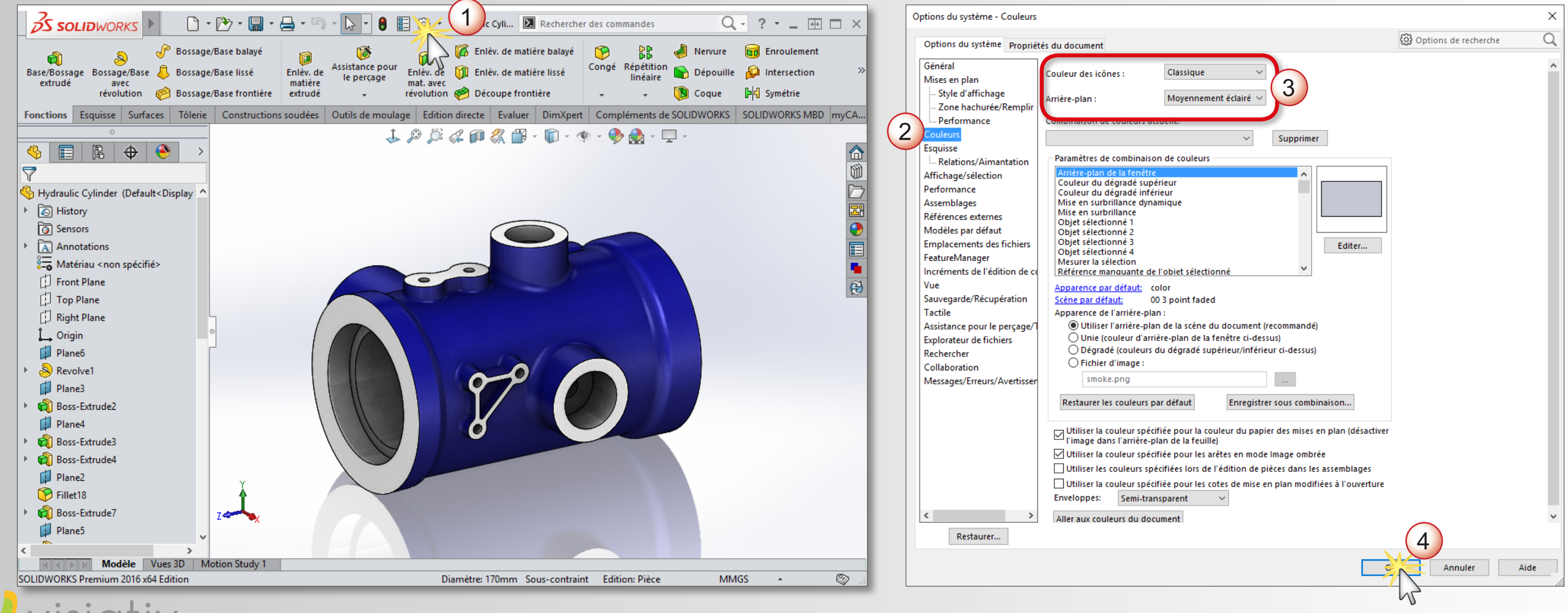

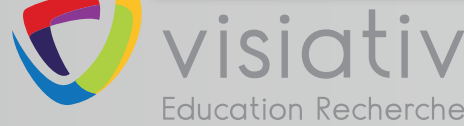

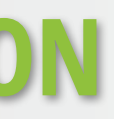

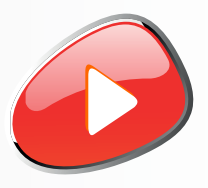

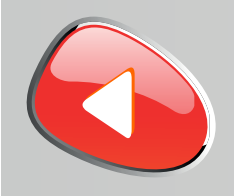

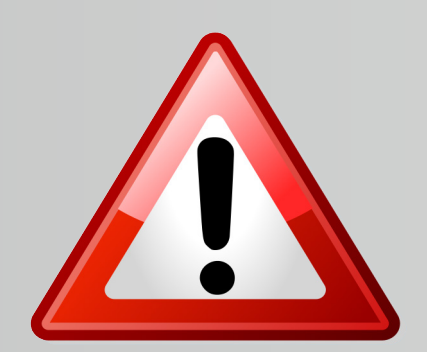

**La version de SOLIDWORKS 2017-2018 ne s'installe pas sur WINDOWS XP ou VISTA ou sur un processeur 32 Bits**

**La version de SOLIDWORKS 2017-2018 s'installe uniquement sur les systèmes d'exploitation suivants :**

**Pour le serveur de licence, l'installation est possible les systèmes d'exploitation suivants :**

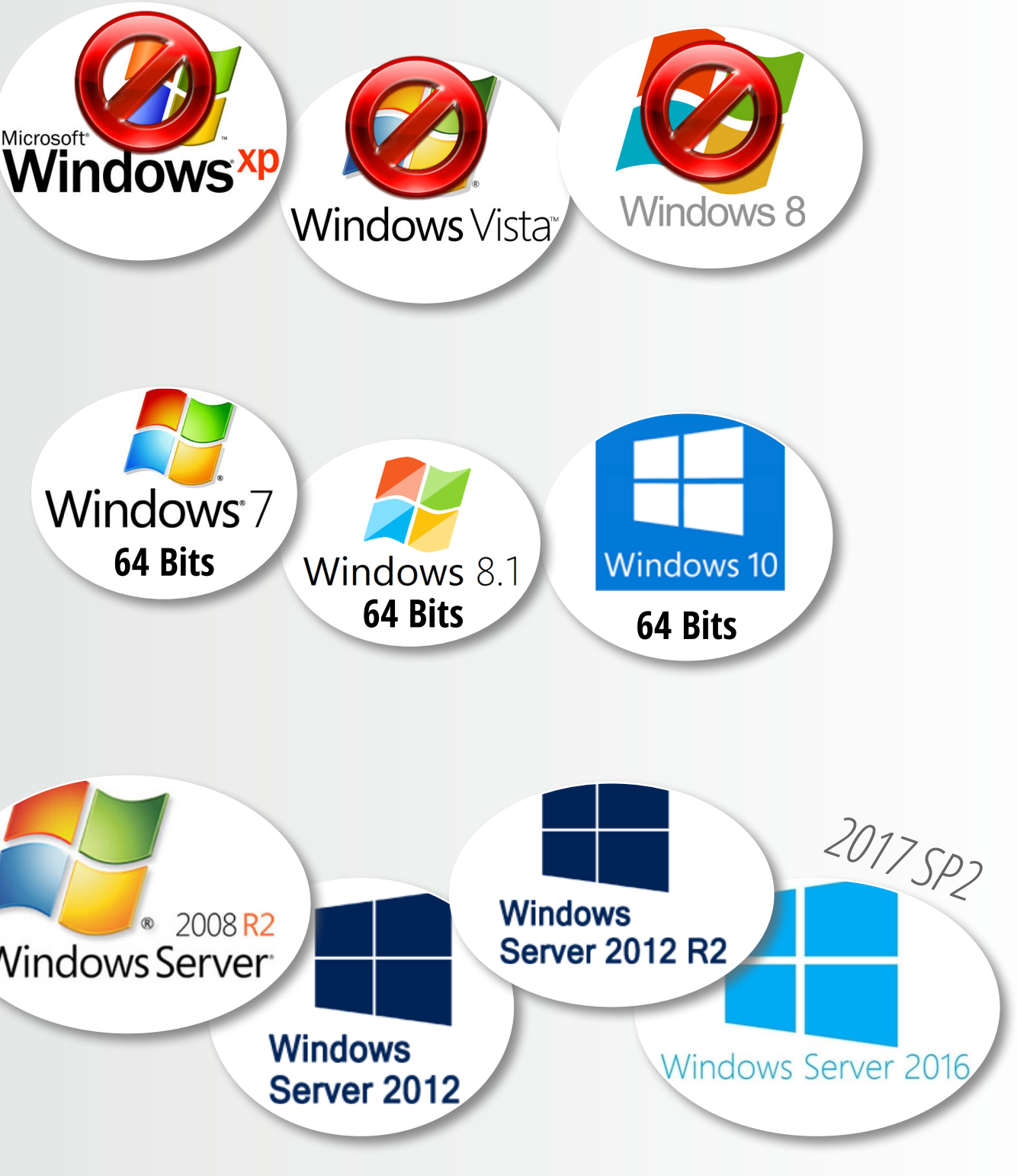

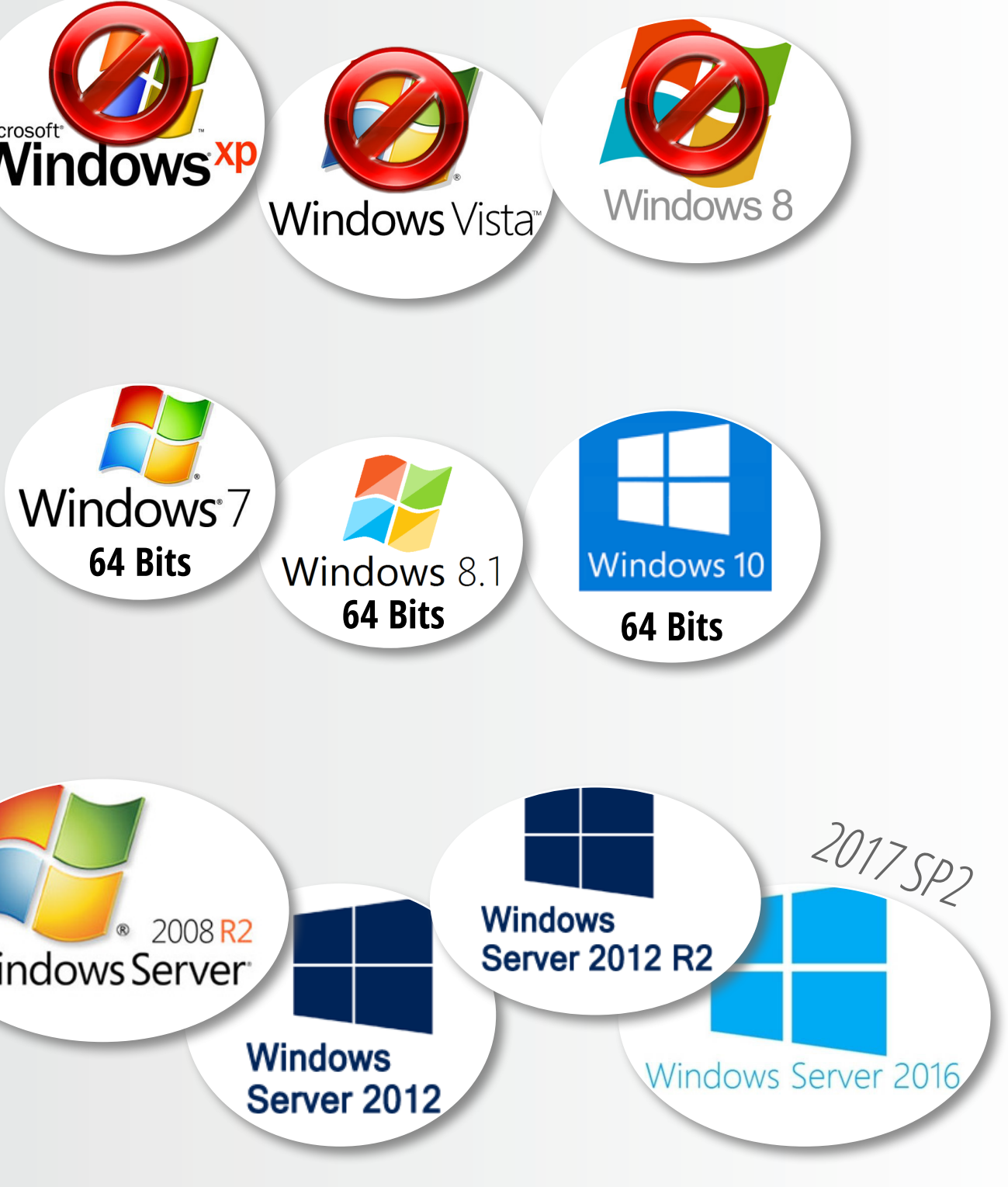

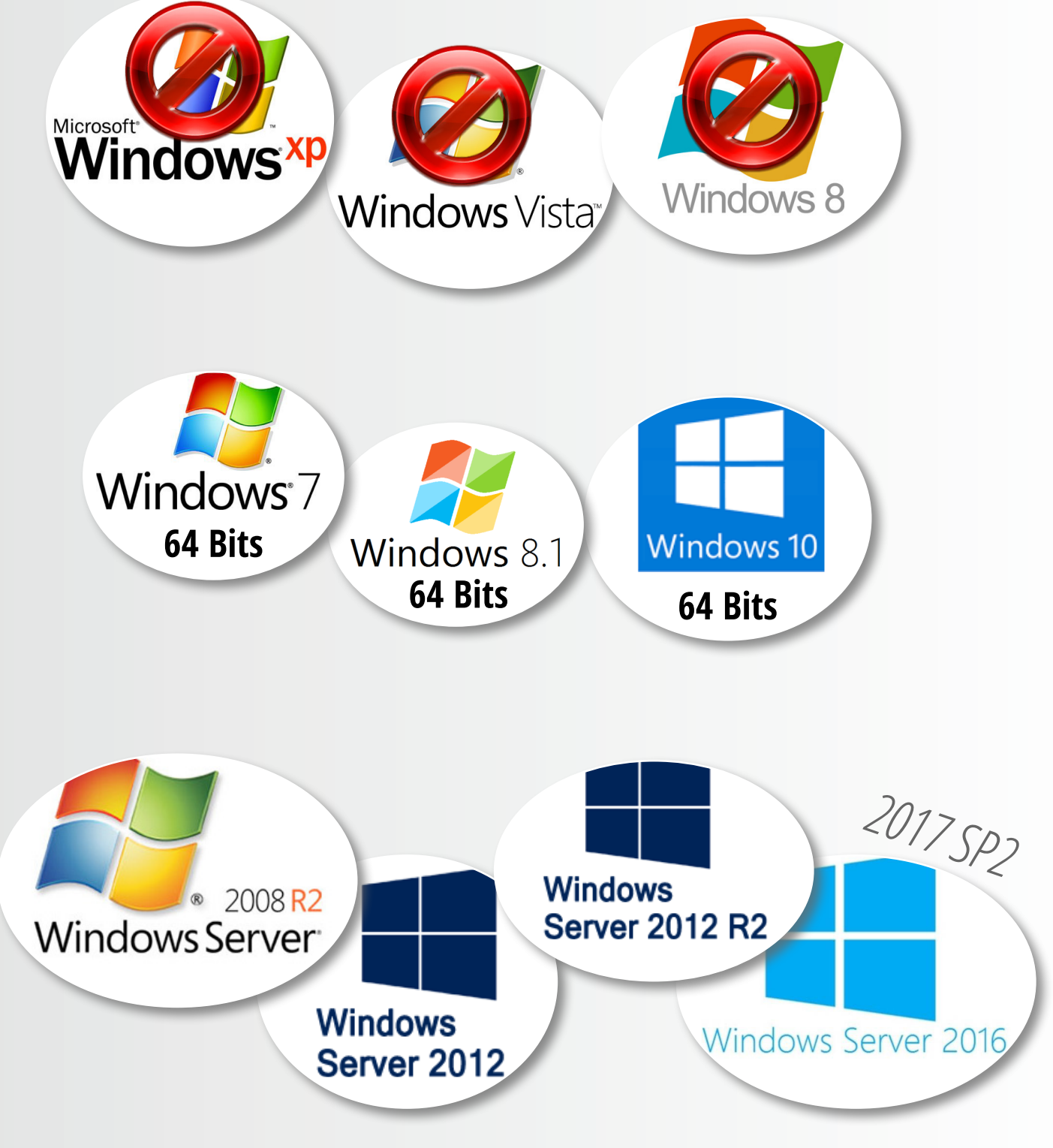

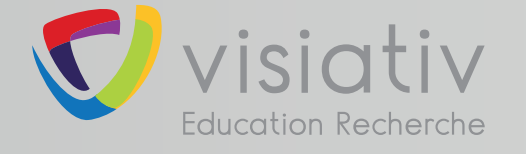

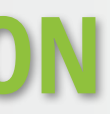

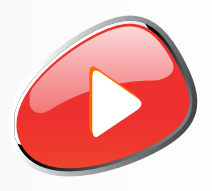

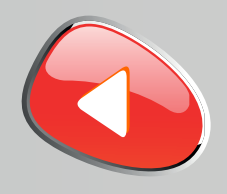

### **Désactiver temporairement votre antivirus**

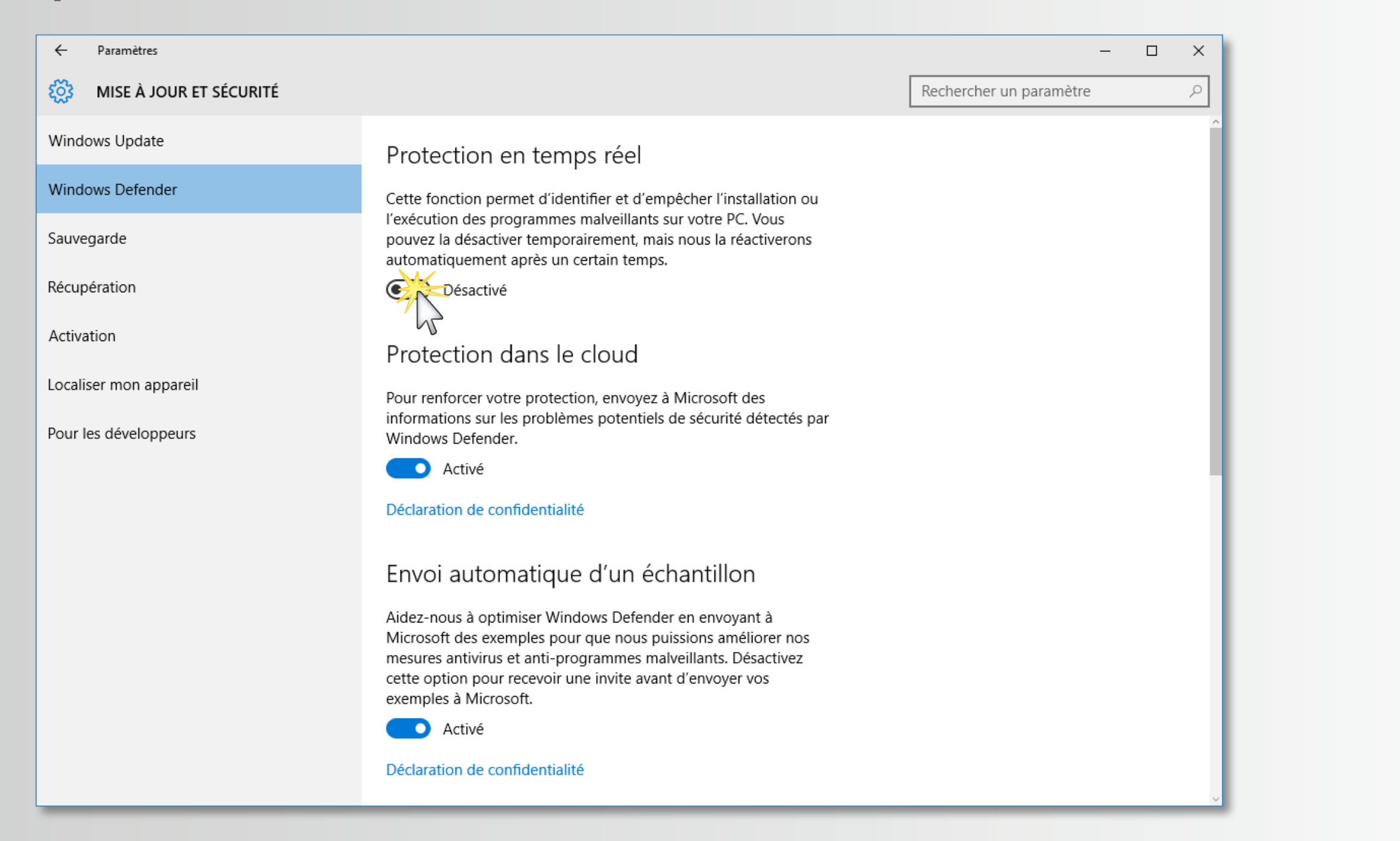

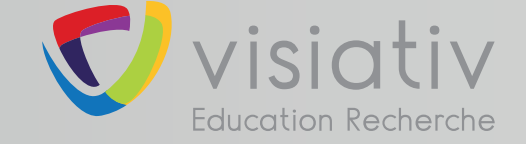

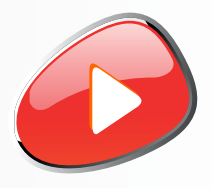

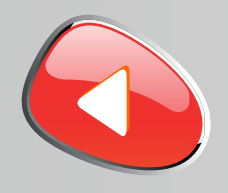

### **Désactiver temporairement le pare-feu de Windows**

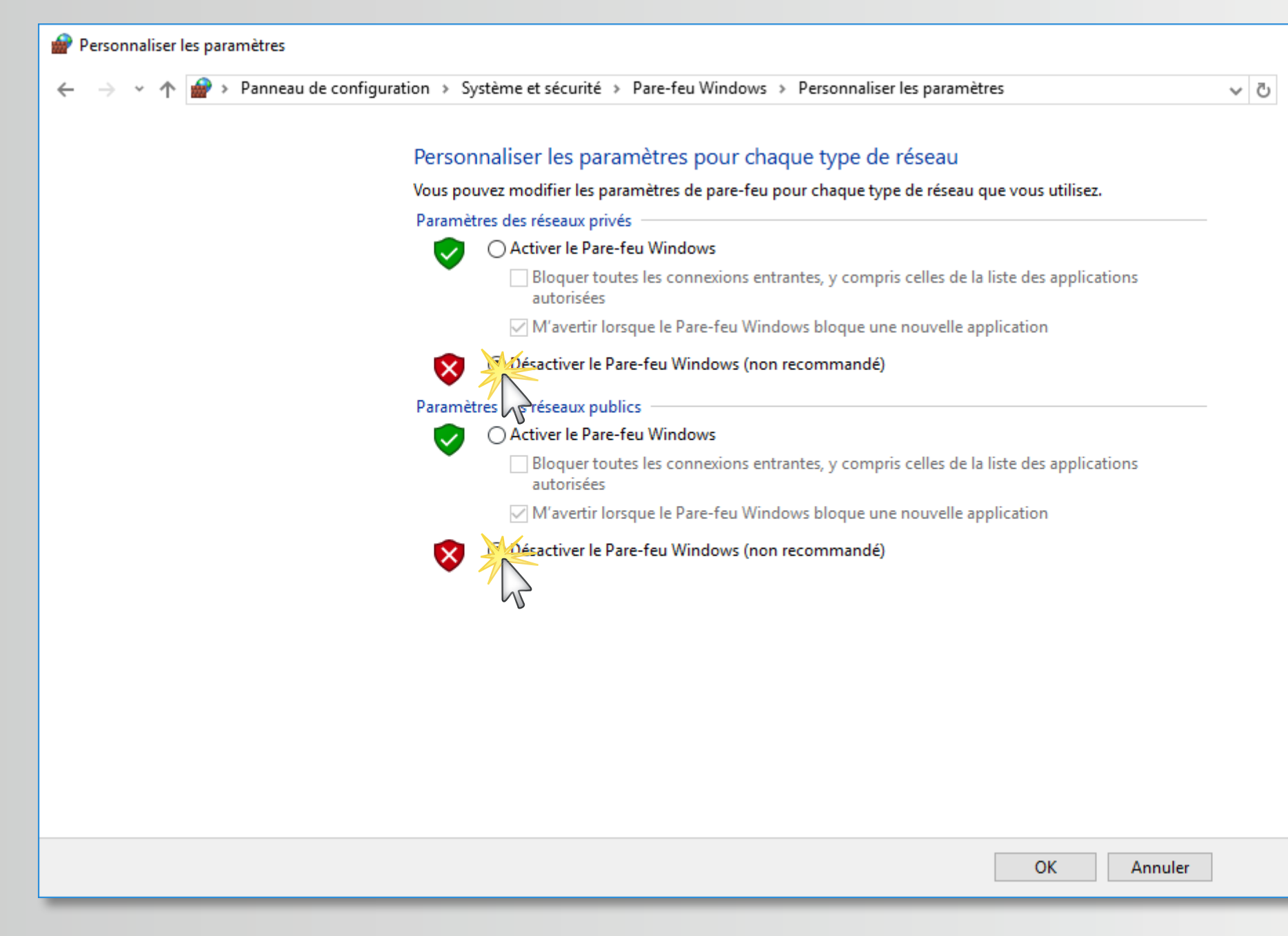

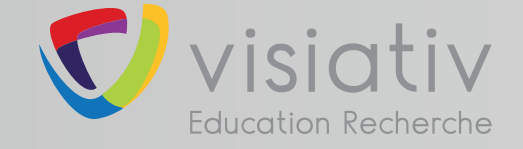

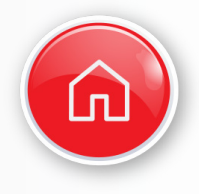

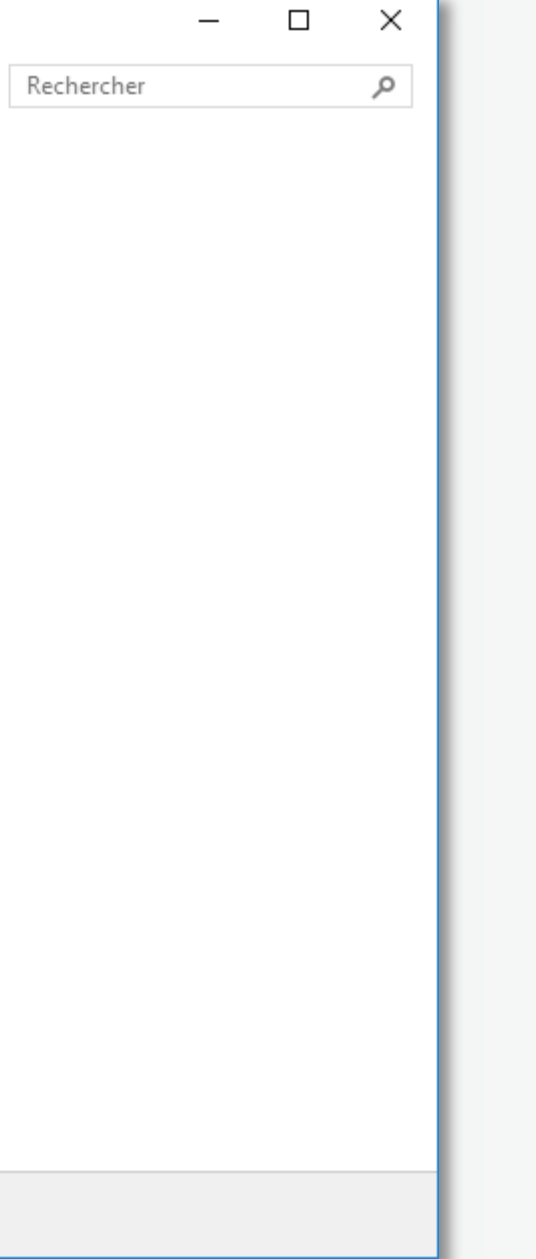

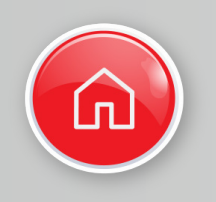

**1** Suivre les étapes 2 à 17 pour installer la suite SOLIDWORKS sur chacun des postes élèves

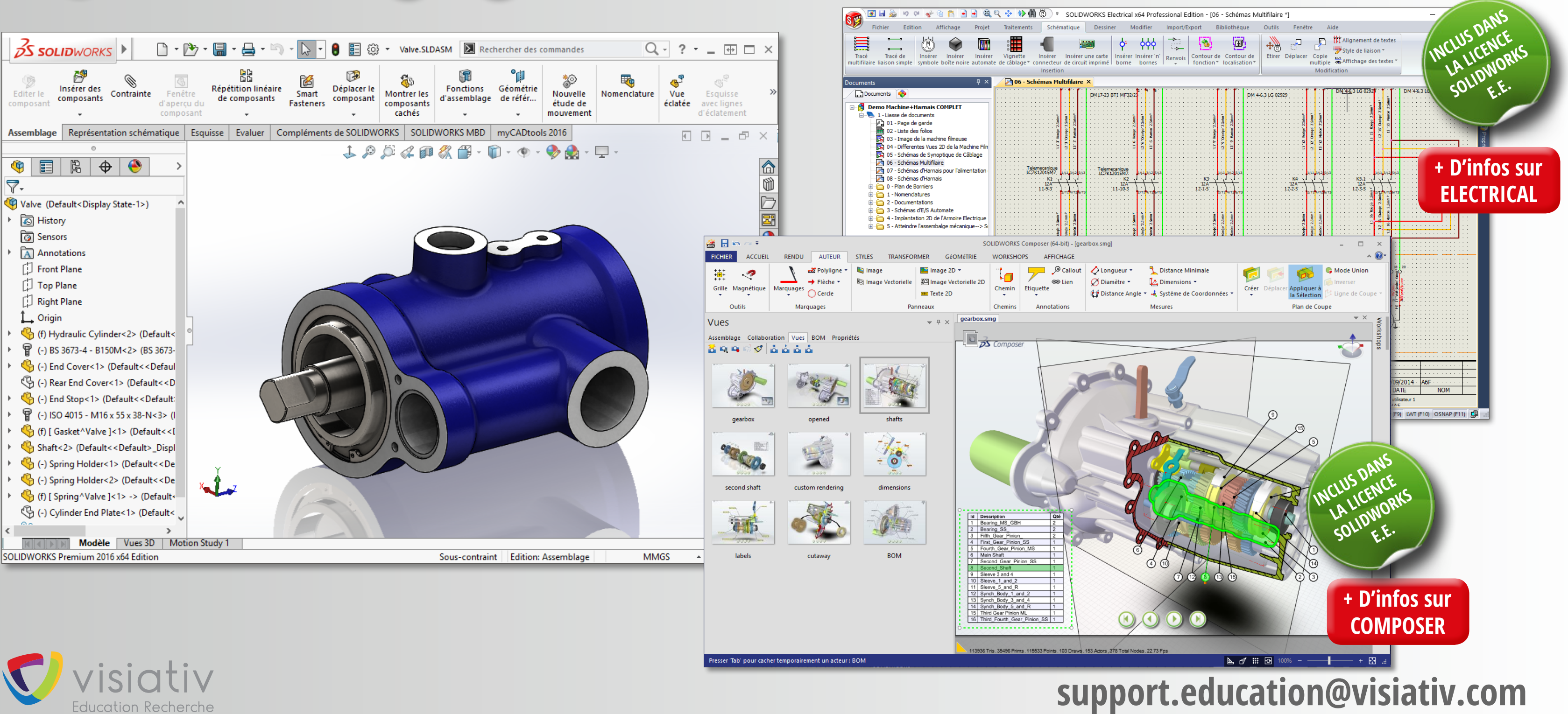

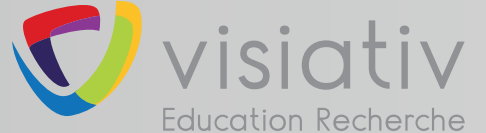

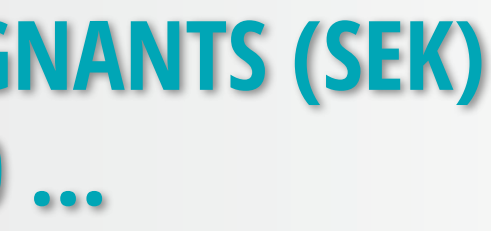

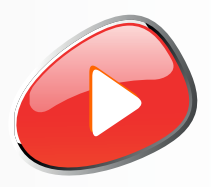

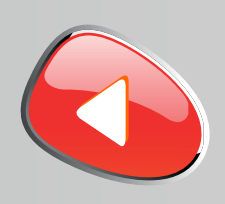

**2**

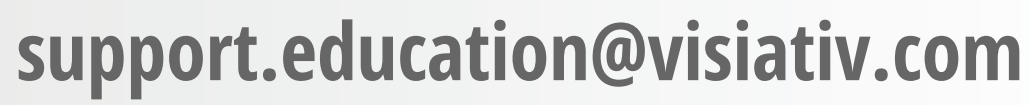

**Lancer le fichier «Setup.exe» depuis le DVD (1/2) ou les sources d'installation.** 

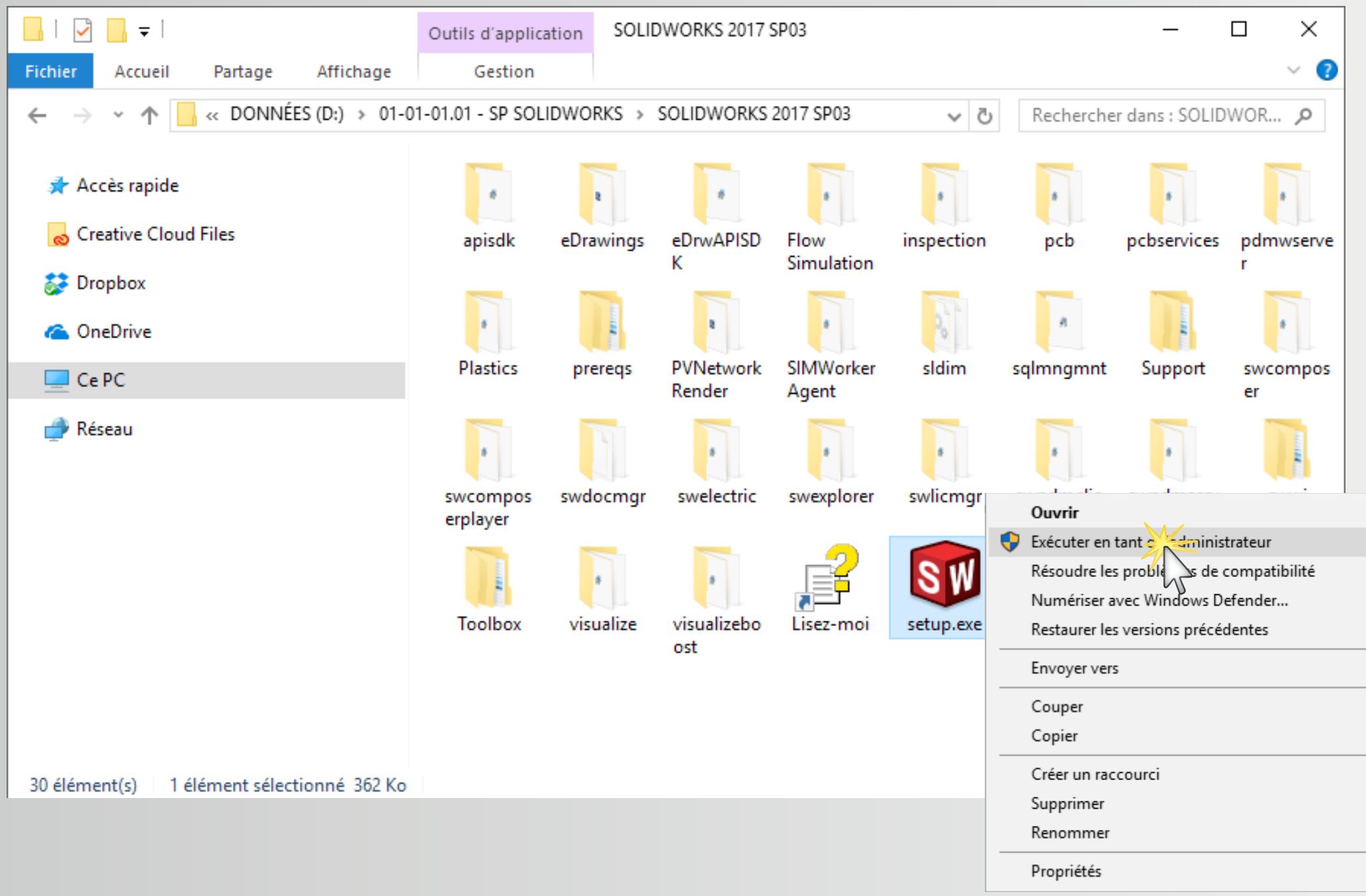

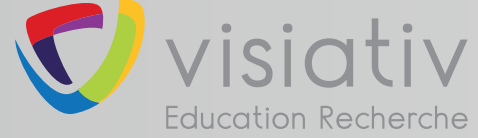

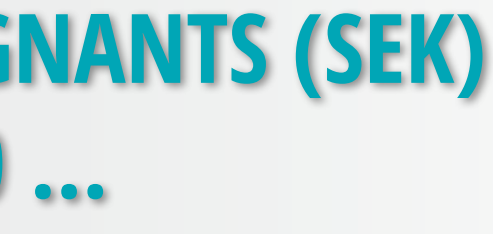

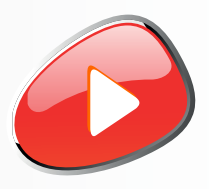

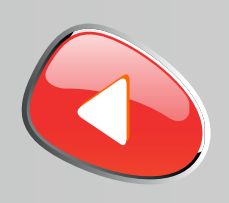

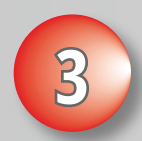

### **support.education@visiativ.com**

## **Conserver l'installation individuelle**

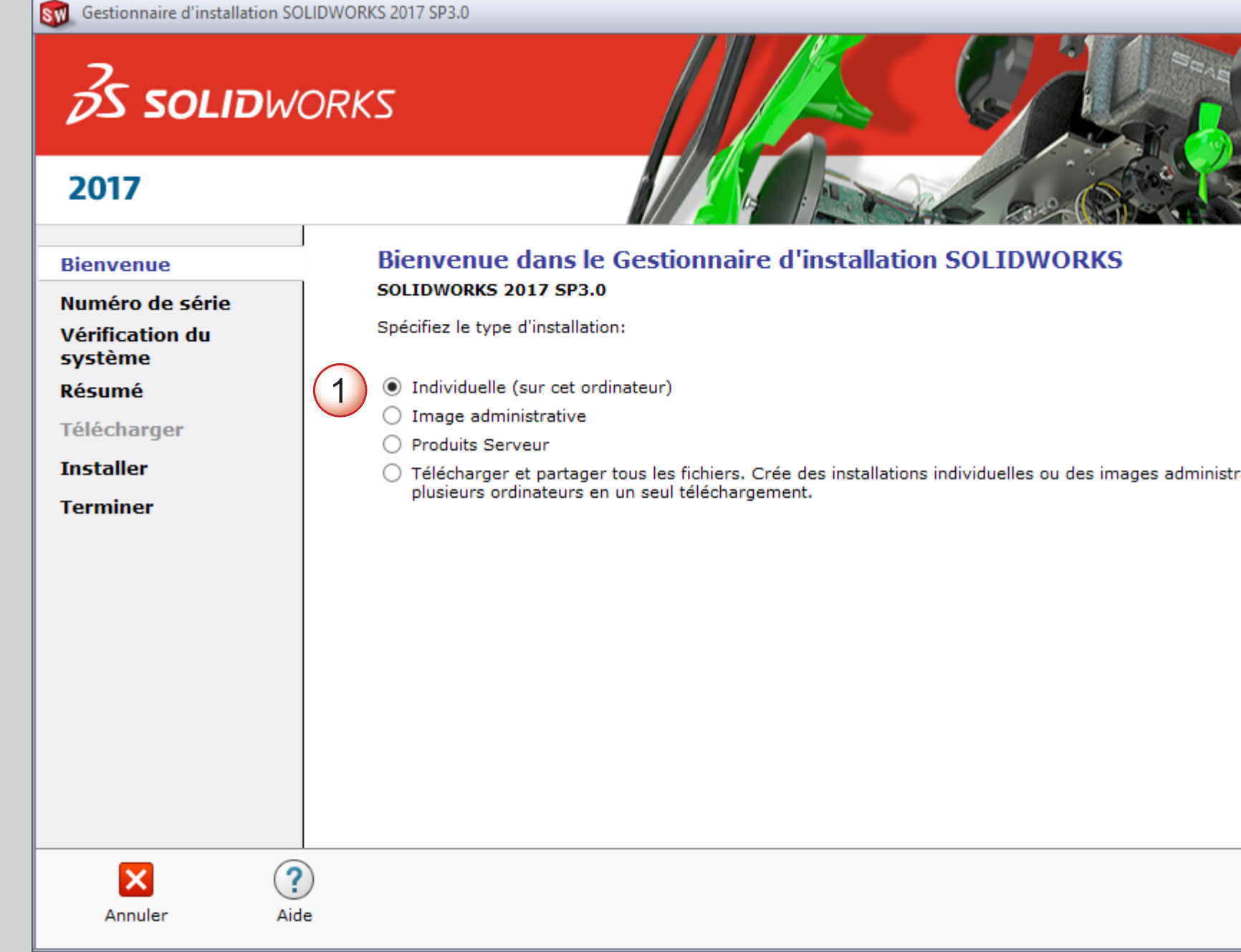

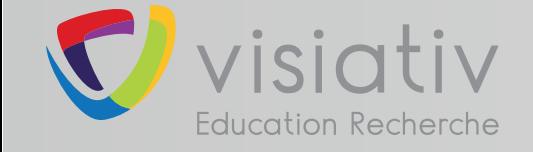

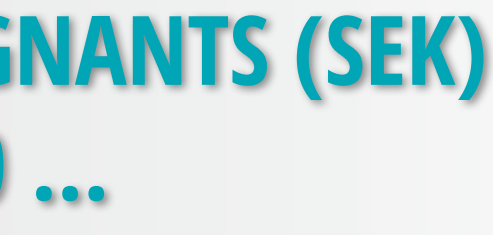

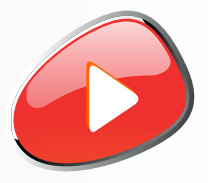

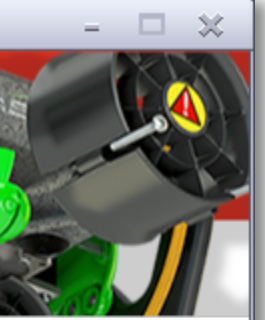

atives sur

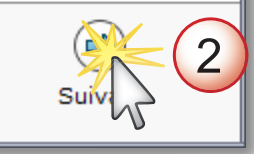

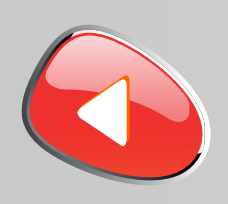

**4**

## **support.education@visiativ.com**

# **Saisir le(s) numéro(s) de série SOLIDWORKS commençant par 9020**

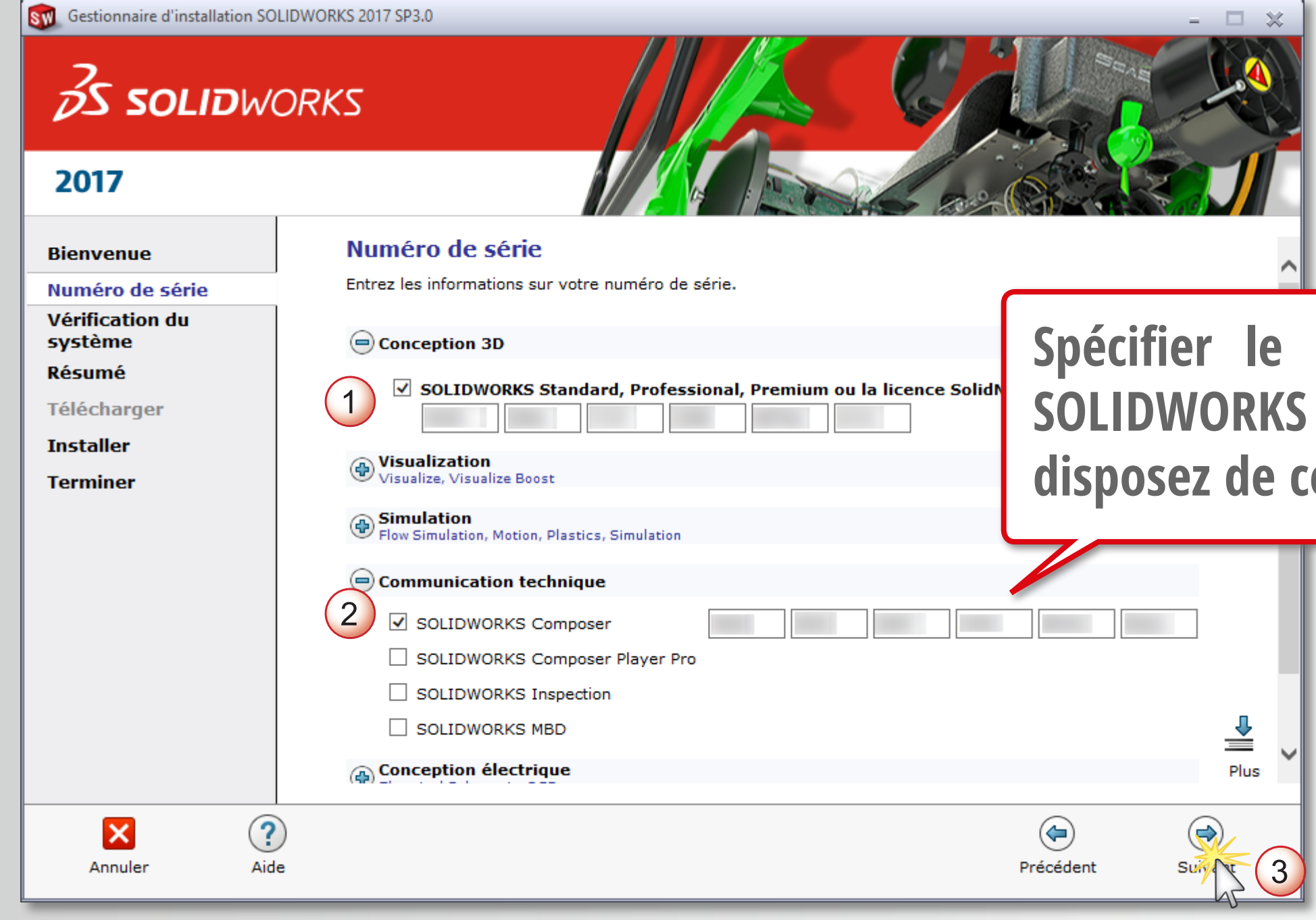

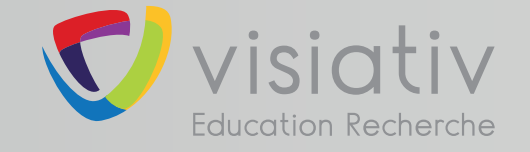

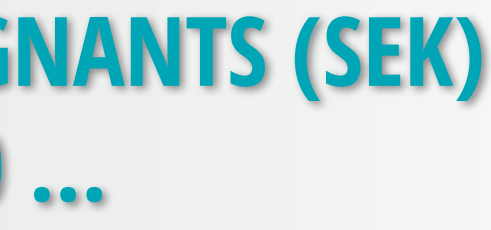

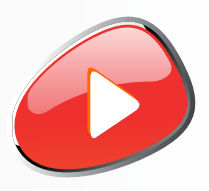

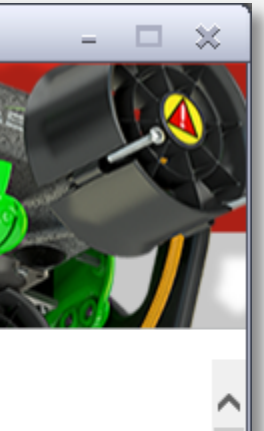

## N° de série de **Composer si vous e** dernier

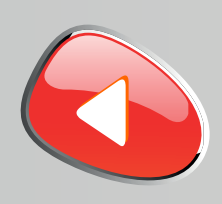

**5**

### **support.education@visiativ.com**

**Installer la version en cours ou choisir d'obtenir le dernier Service Pack**

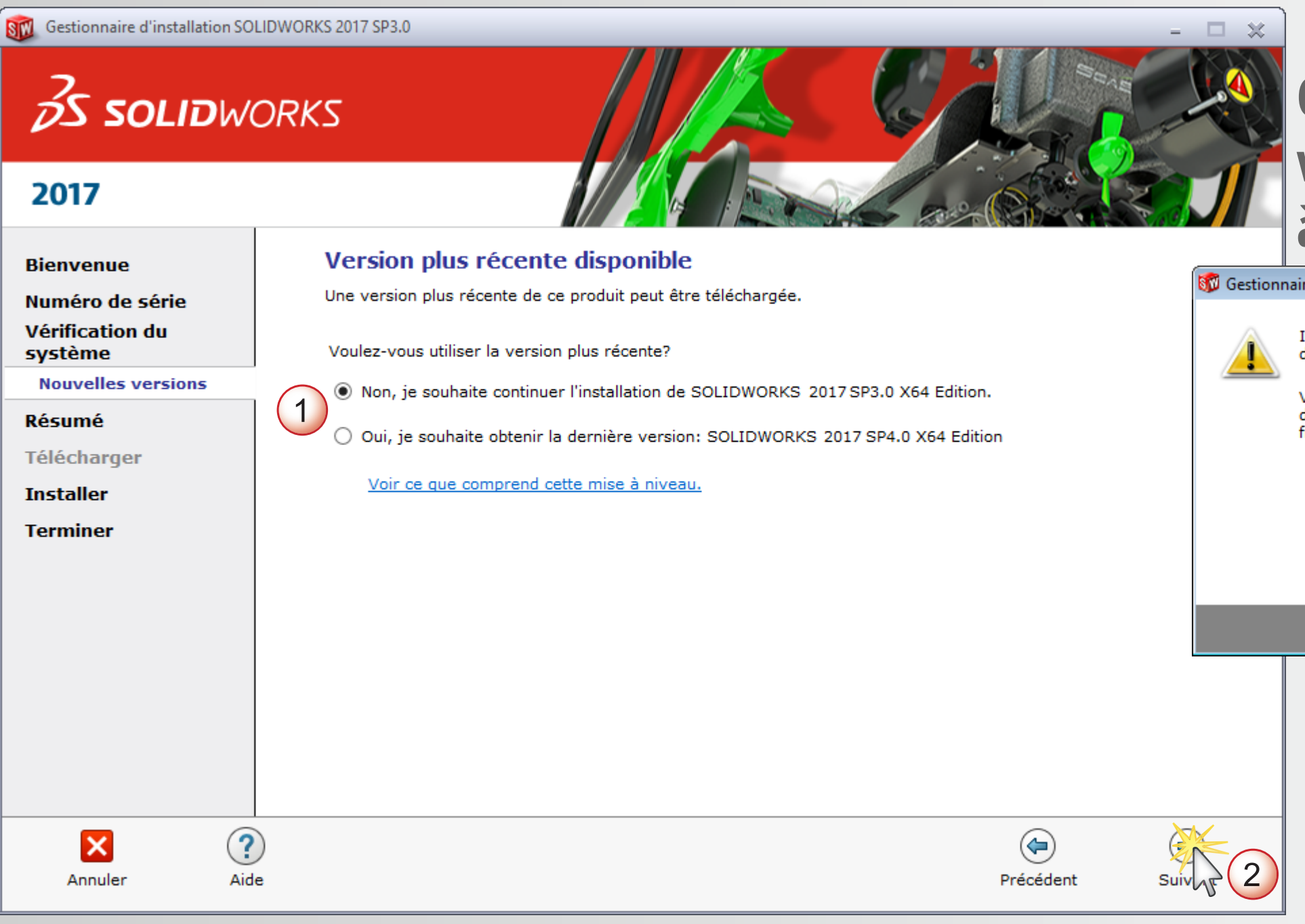

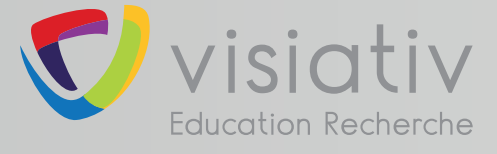

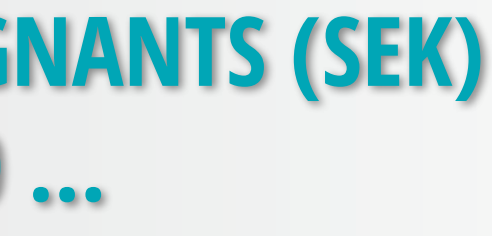

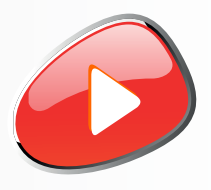

## **Ce message apparait si vous n'êtes pas connécté à internet**

 $\overline{\mathbf{x}}$ re d'installation SolidWorks mpossible de se connecter au serveur SolidWorks afin de déterminer quels produits vous pouvez installer. Vérifiez la connexion Internet et cliquez sur Réessayer s'il s'agit d'un problème temporaire. Sinon, continuez sans connexion si les fichiers source d'installation sont disponibles sur votre ordinateur. Réessaver Ann.

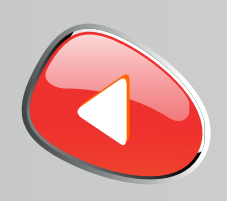

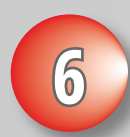

## **support.education@visiativ.com**

## **6 Modifier la liste des produits à installer**

### SW Gestionnaire d'installation SOLIDWORKS 2017 SP3.0

**SS SOLID**WORKS

2017

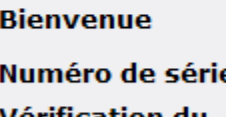

Vérification d

### système

Télécharger

### **Installer**

**Terminer** 

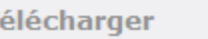

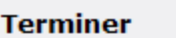

×

Annuler

**Résumé** 

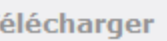

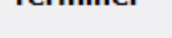

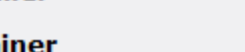

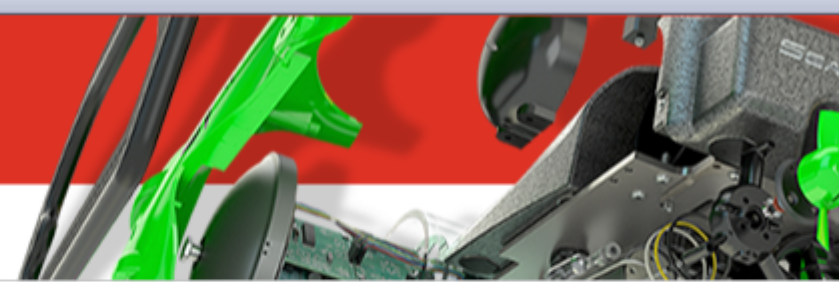

### **Résumé**

Ceci est une nouvelle installation de 2017 SP3.0.

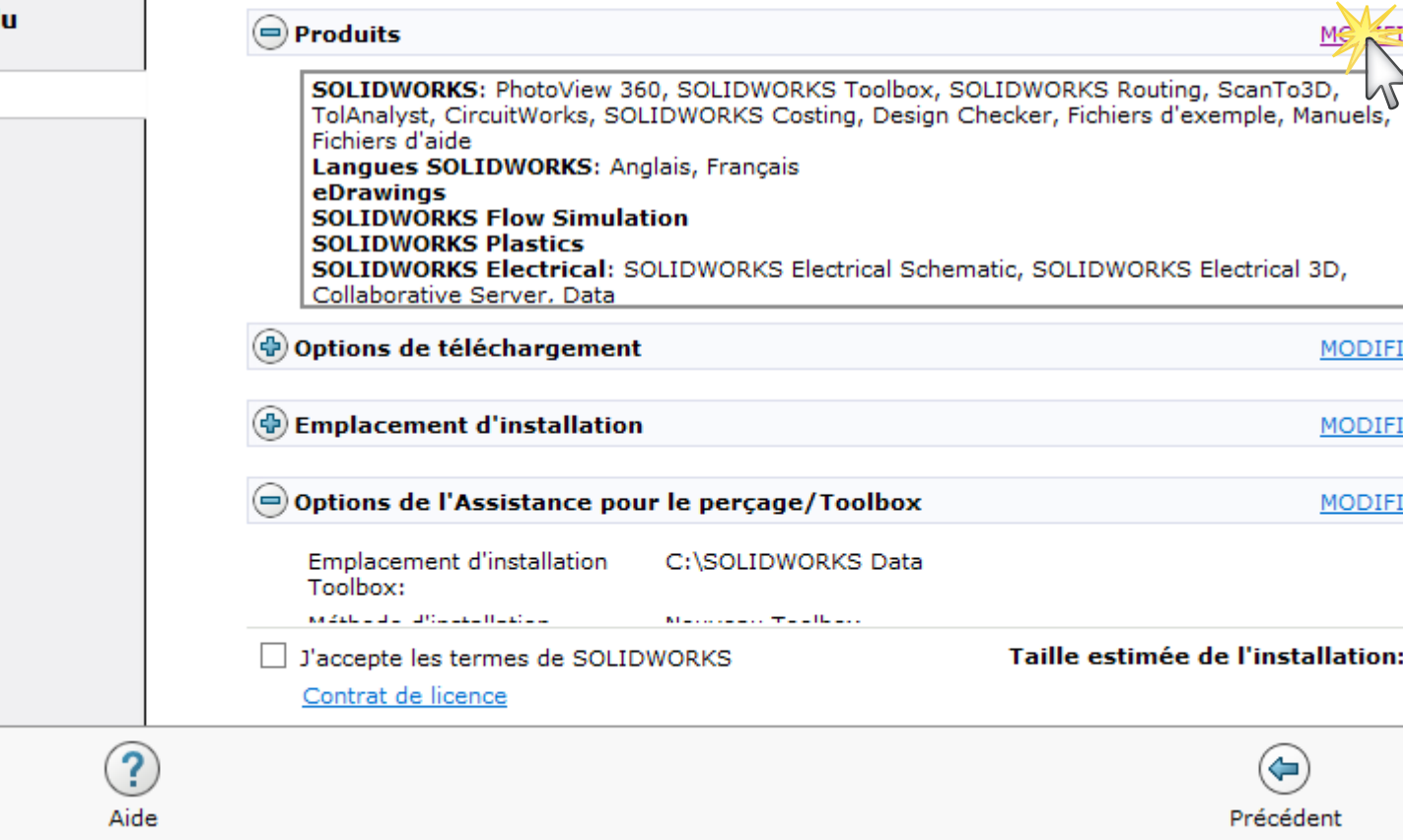

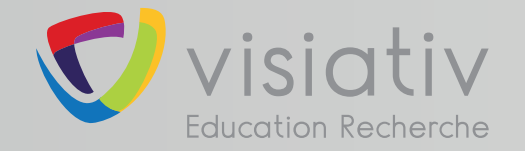

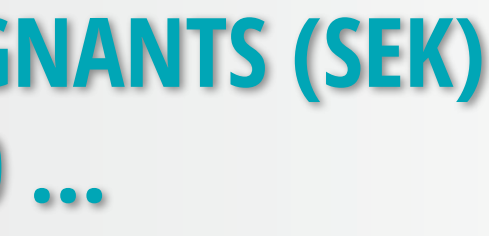

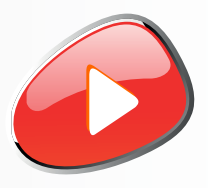

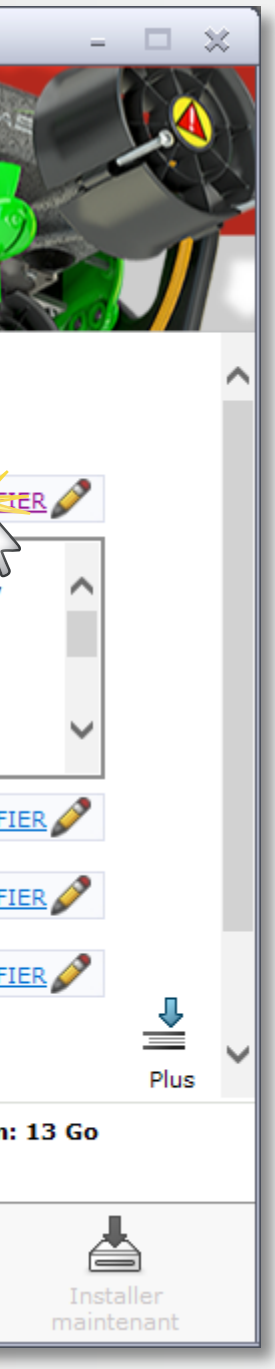

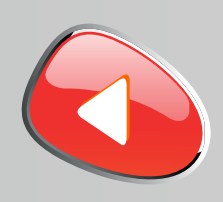

## **support.education@visiativ.com**

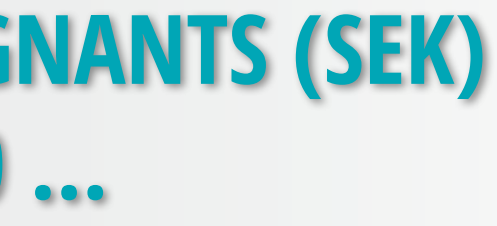

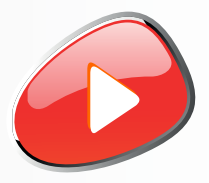

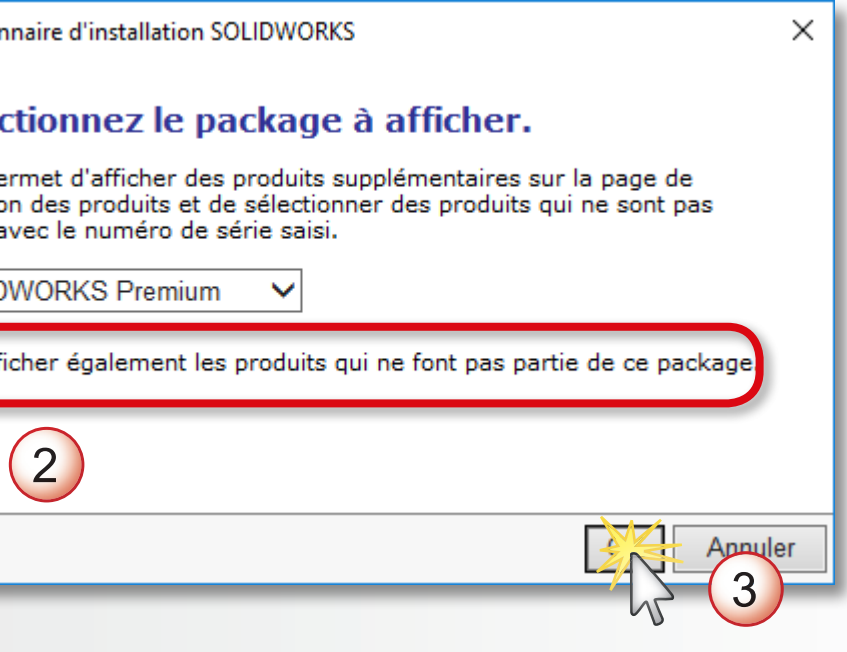

### **7 Afficher tous les produits SOLIDWORKS**

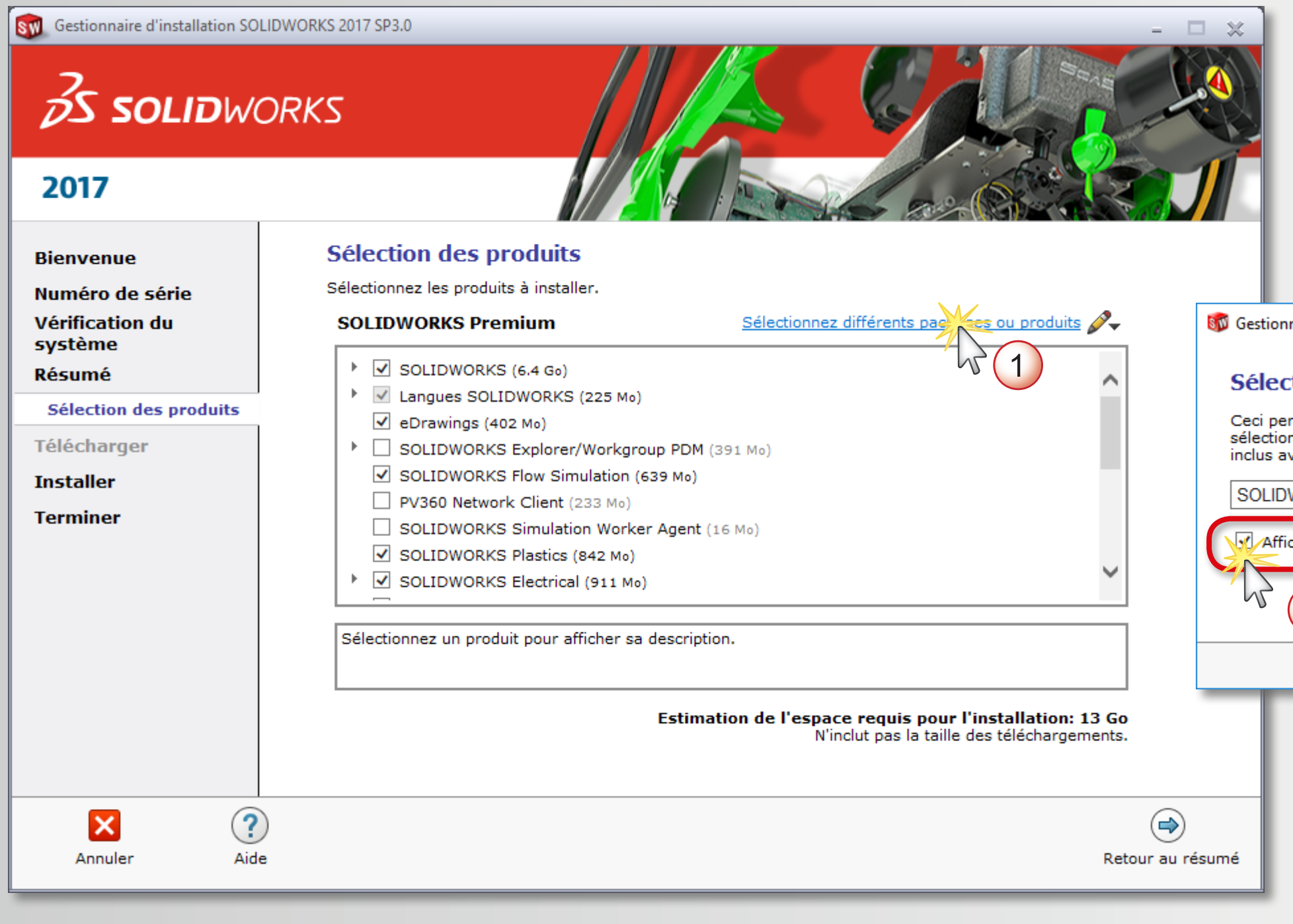

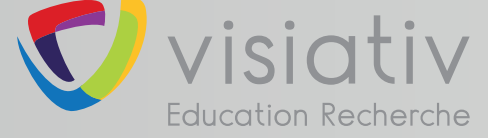

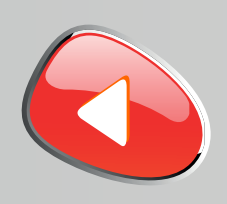

**8**

### **support.education@visiativ.com**

# **Décocher SOLIDWORKS Composer Player pour accéder à l'installation de Composer**

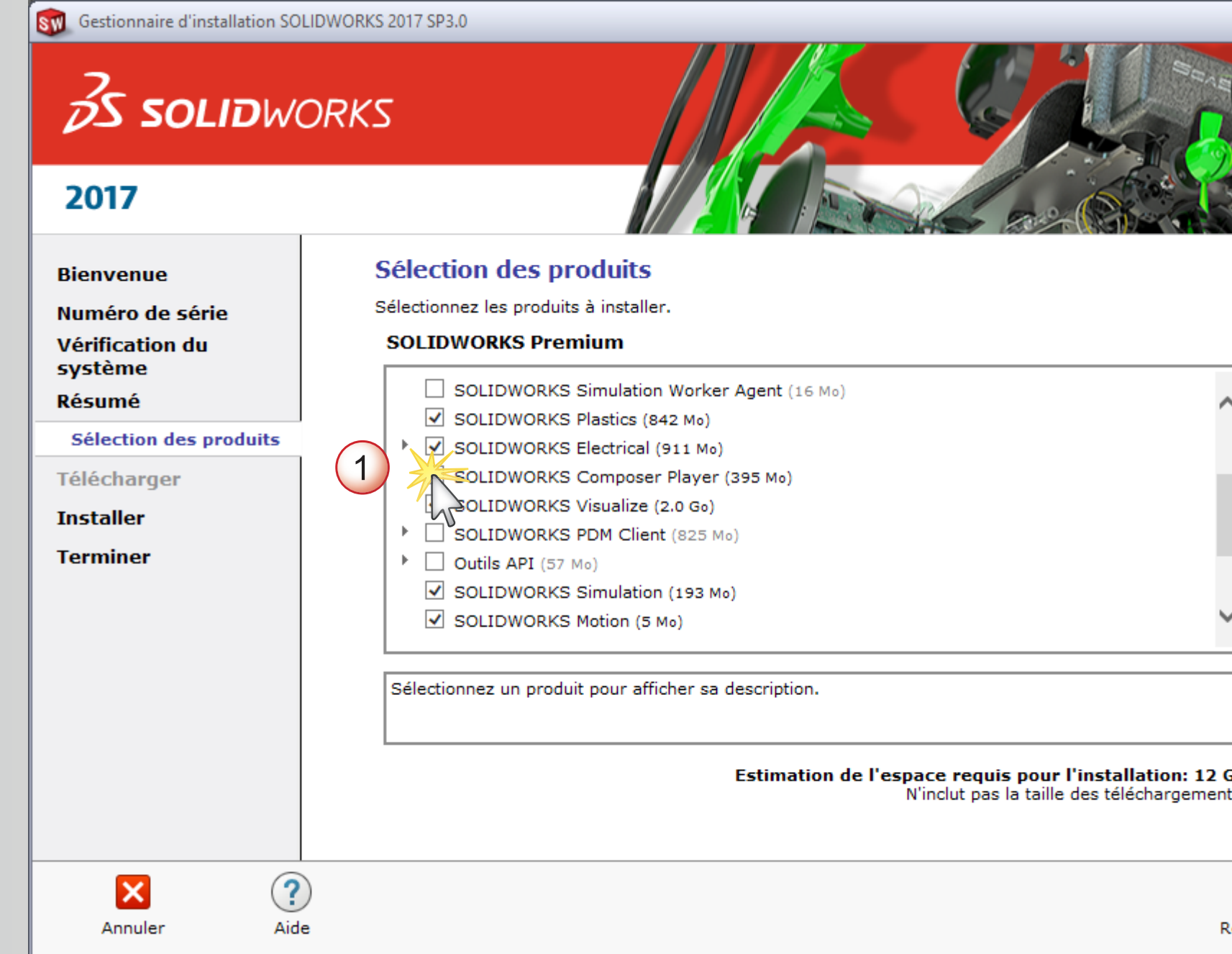

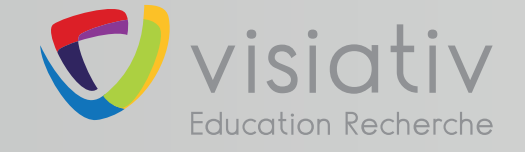

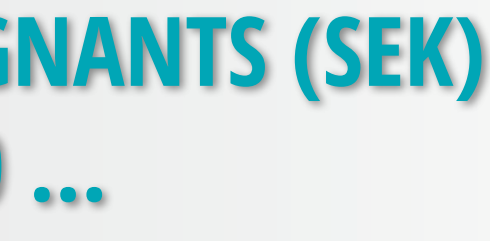

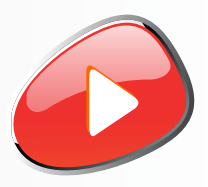

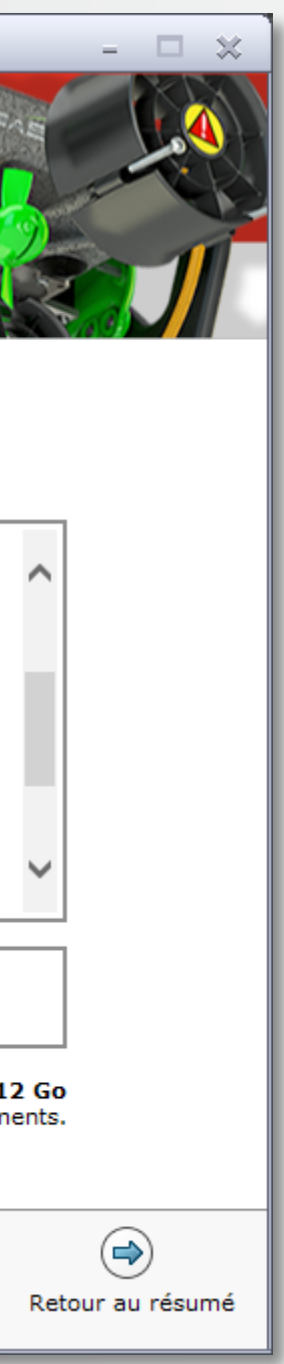

**Sélectionner les produits que vous souhaitez installer et revenir au résumé** 

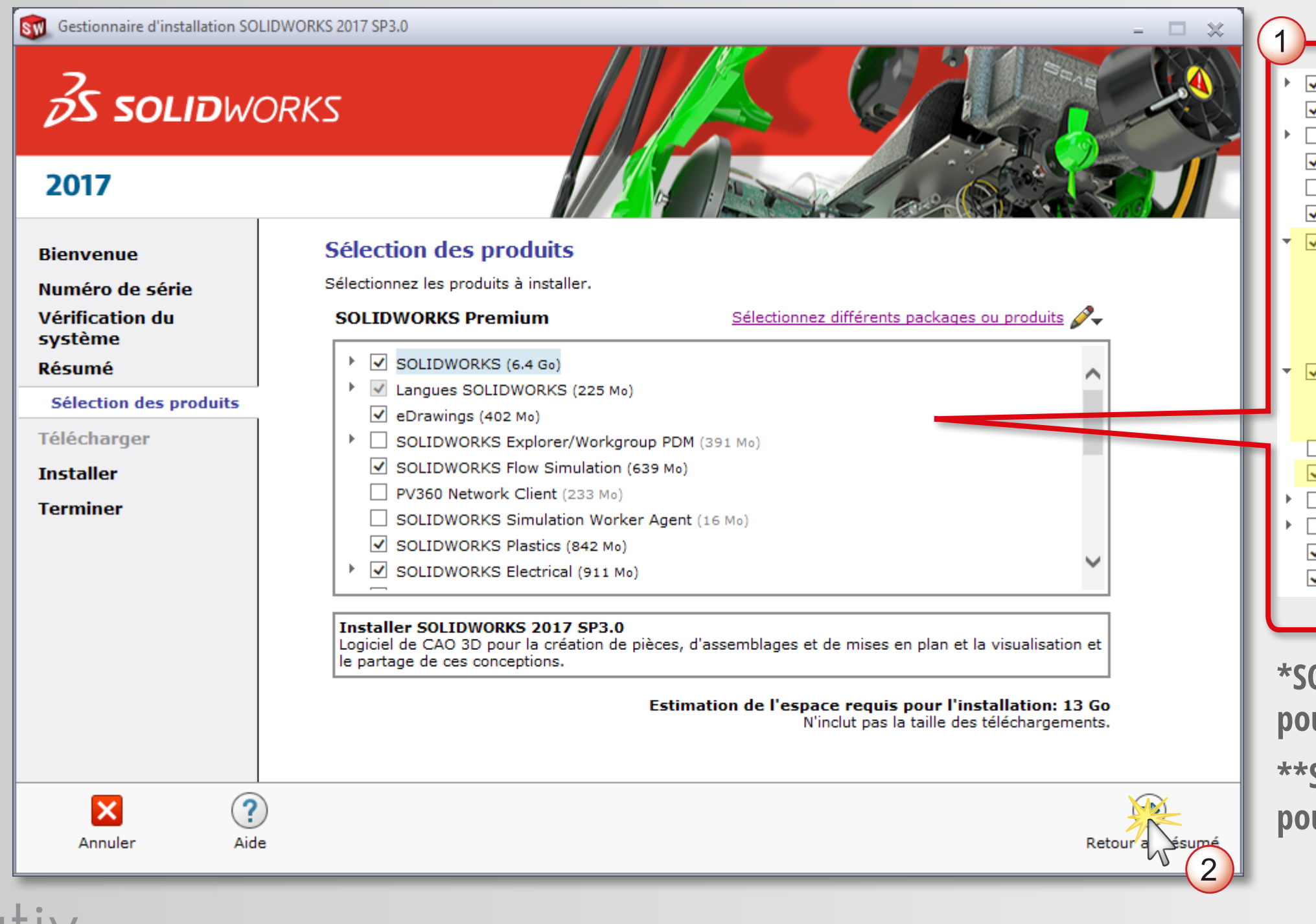

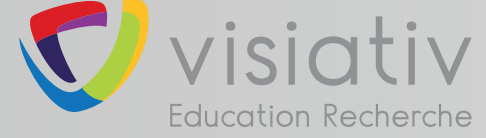

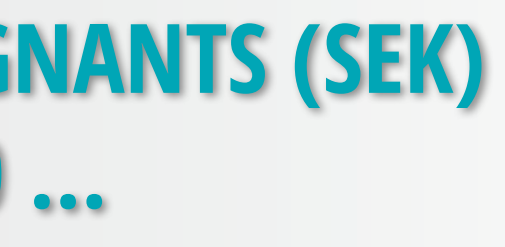

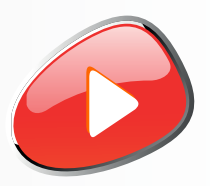

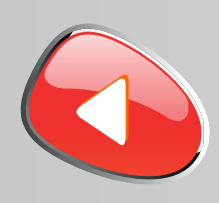

**9**

## **support.education@visiativ.com**

**OLIDWORKS Composer Sync : non disponible pour l'Education Nationale**

**SOLIDWORKS Inspection : non disponible pour l'Education Nationale**

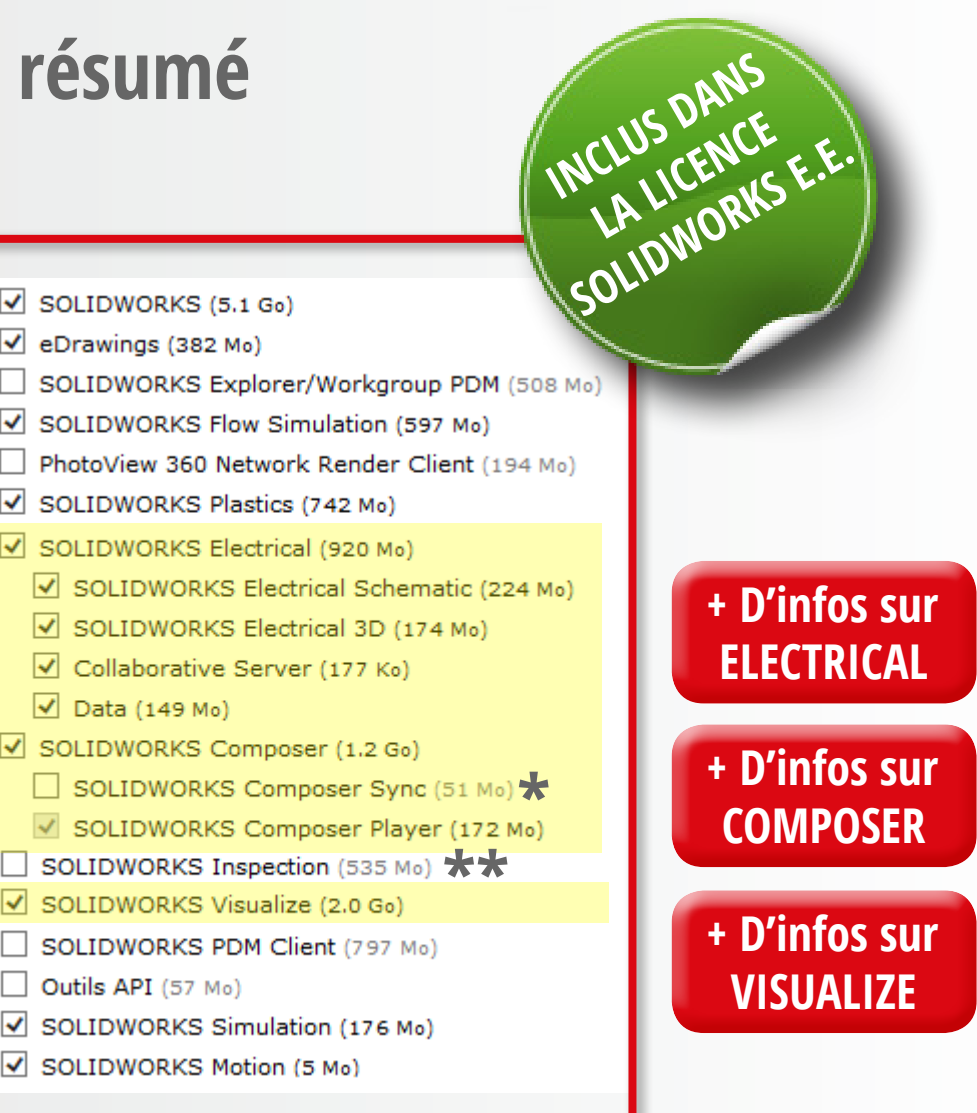

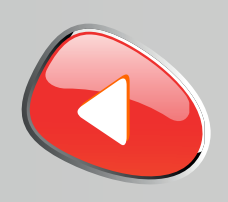

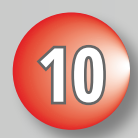

## **support.education@visiativ.com**

# **10 Modifier les options de téléchargement**

# SW Gestionnaire d'installation SOLIDWORKS 2017 SP3.0 **SS SOLID**WORKS 2017

### **Bienvenue** Numéro de série Vérificat systèm Résumé Télécha **Installer Termine**

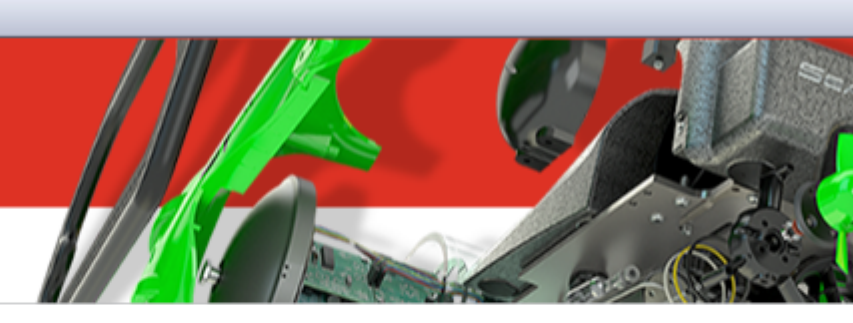

### **Résumé**

Ceci est une nouvelle installation de 2017 SP3.0.

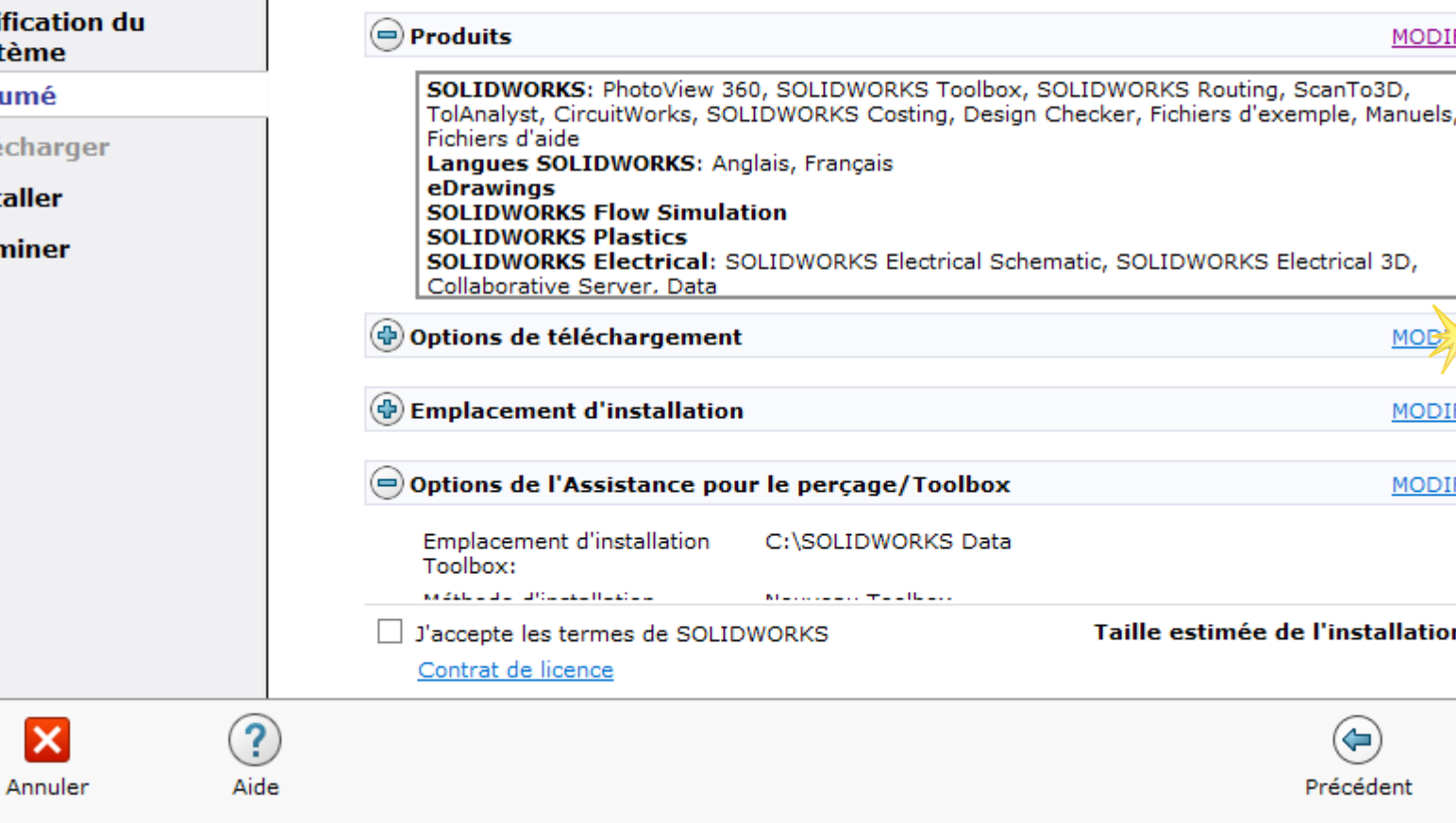

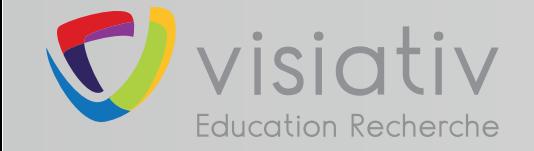

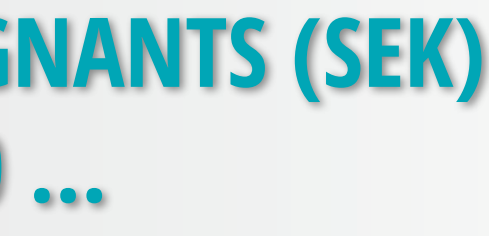

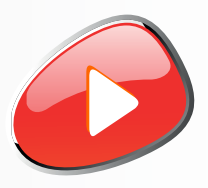

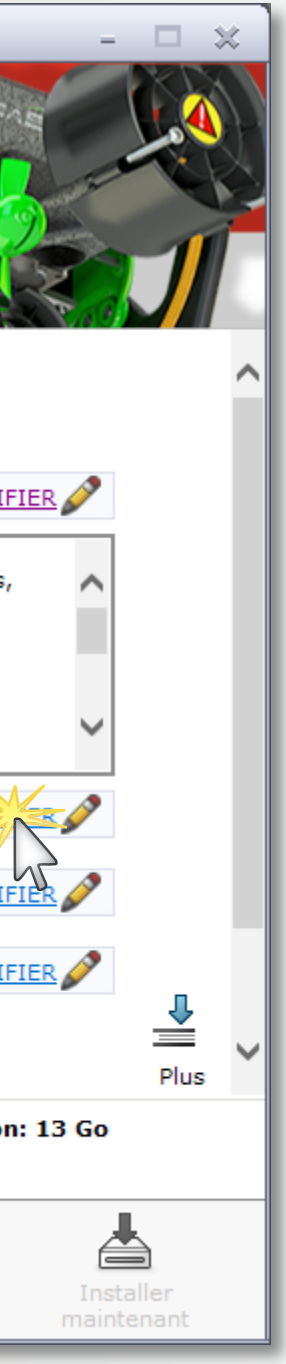

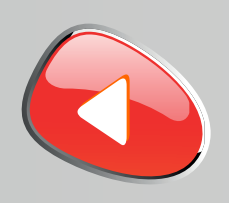

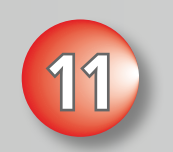

## **support.education@visiativ.com**

## **Désactiver le téléchargement en arrière-plan**

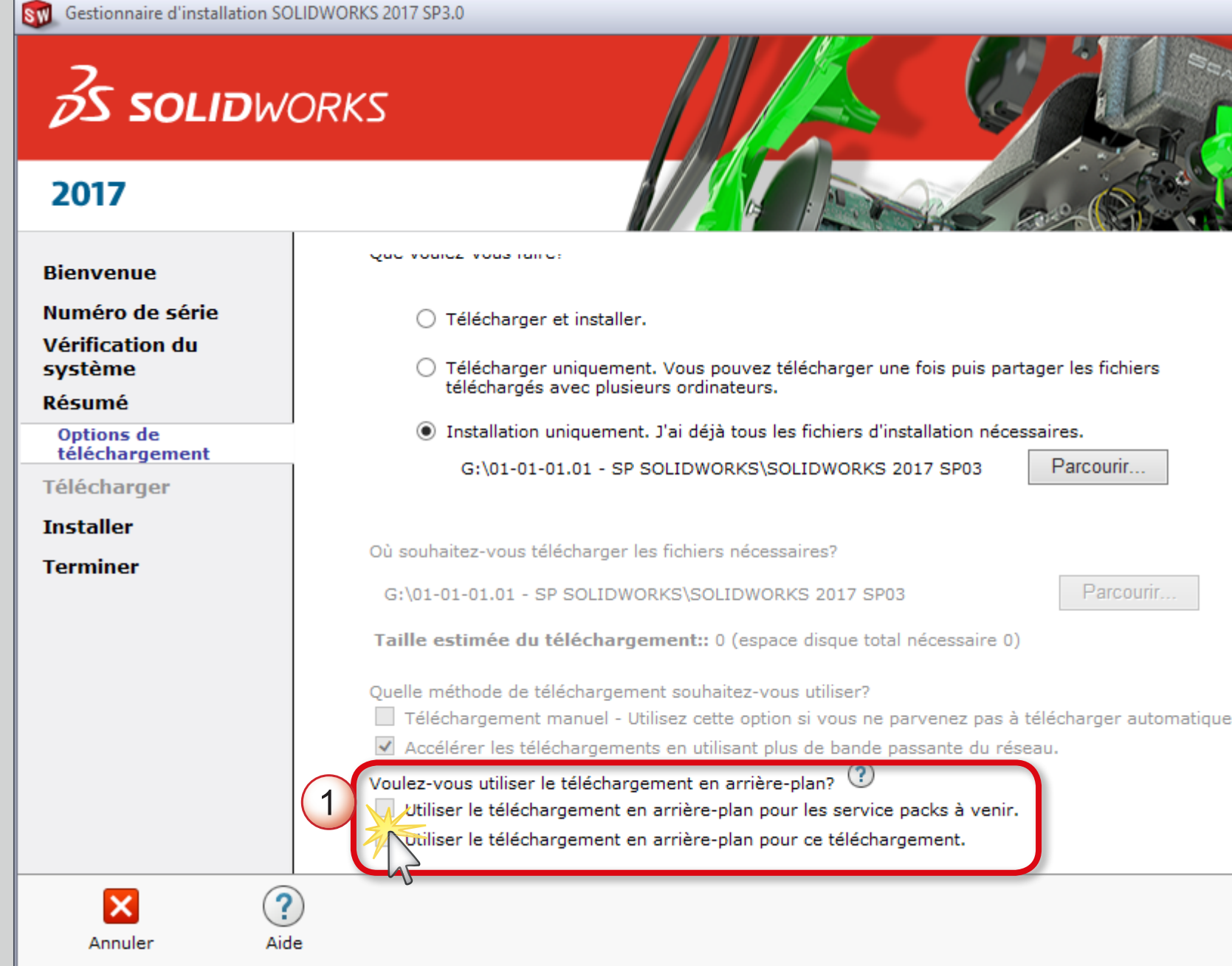

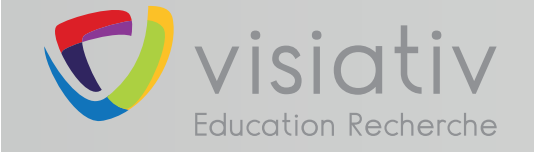

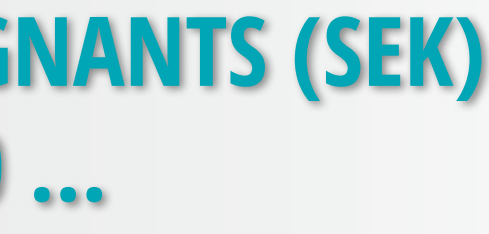

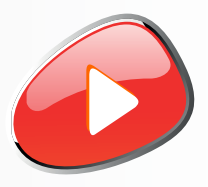

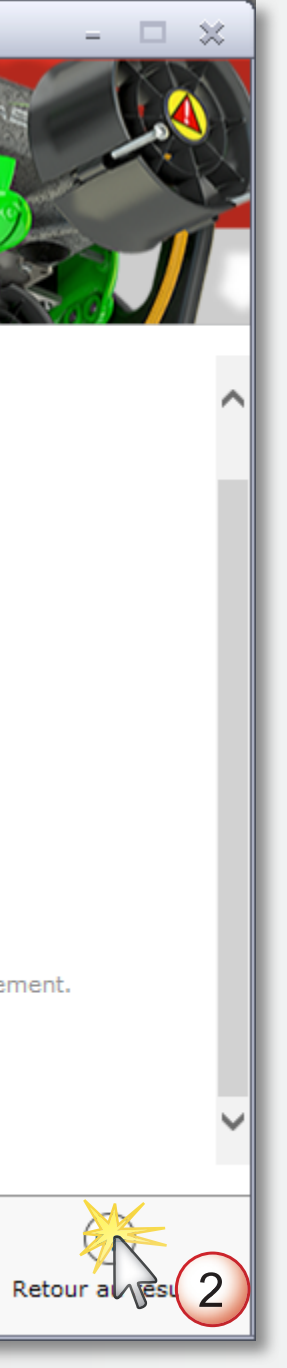

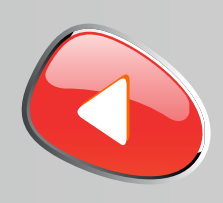

**12**

### **support.education@visiativ.com**

**Accepter les termes SOLIDWORKS et lancer l'installation**

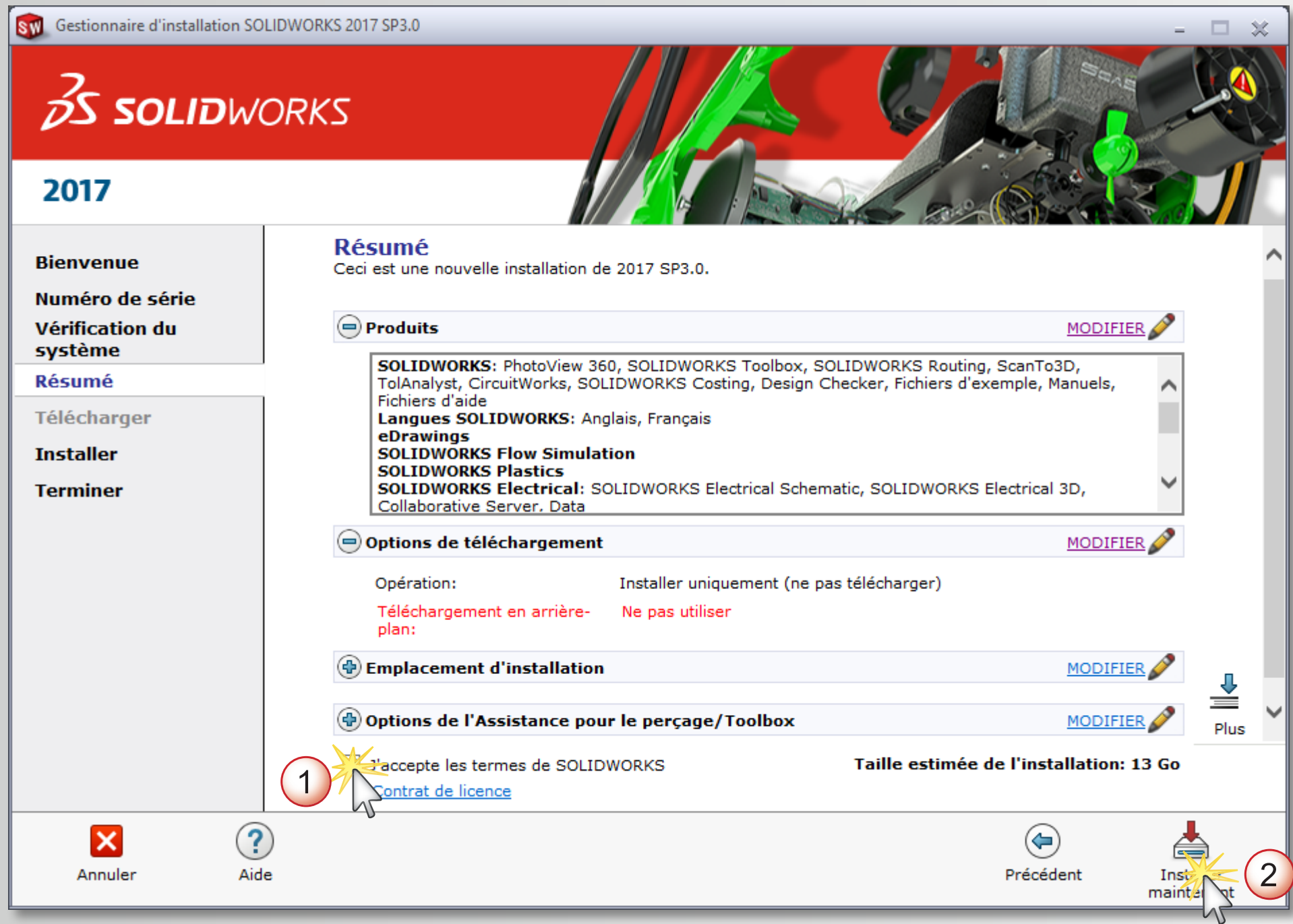

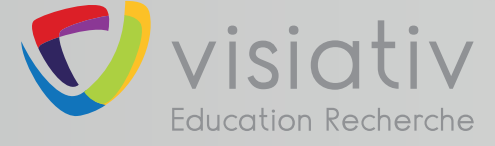

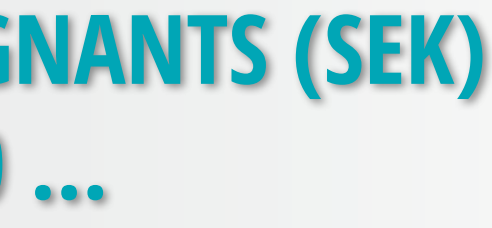

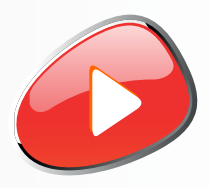

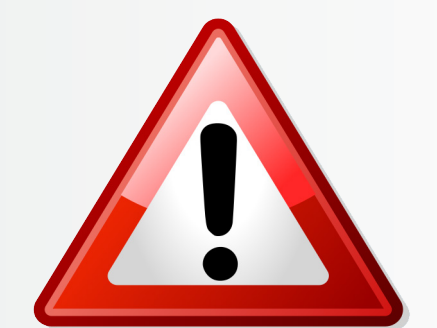

### **Ne pas modifier les options par défaut d'Electrical (si choisi dans la liste des produits à installer)**

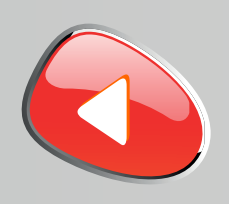

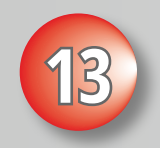

### **support.education@visiativ.com**

# **Patienter pendant l'installation. Si besoin insérer le deuxième DVD.**

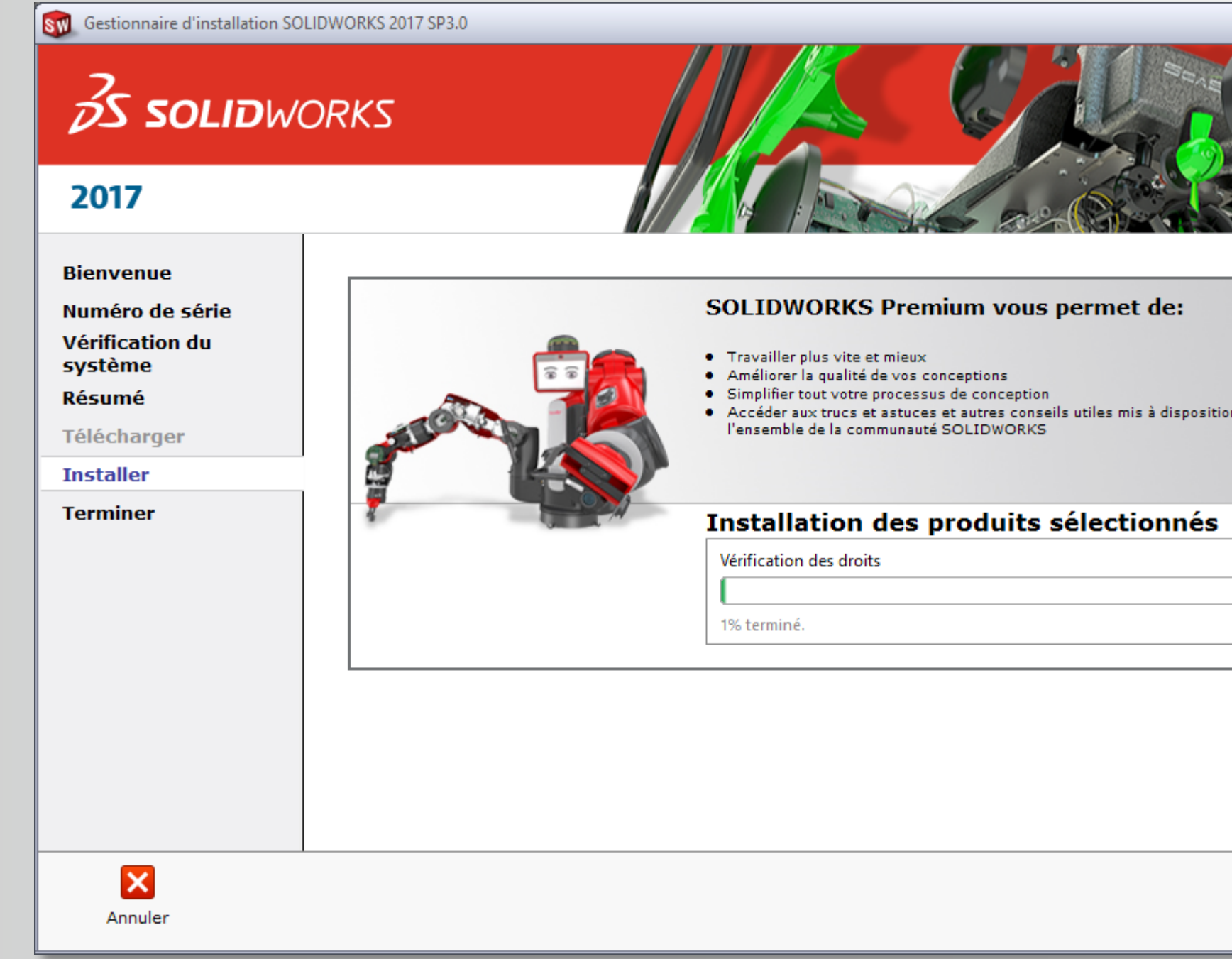

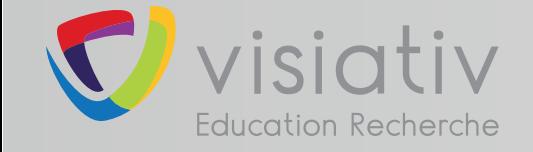

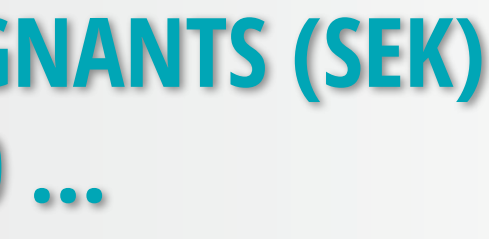

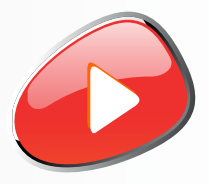

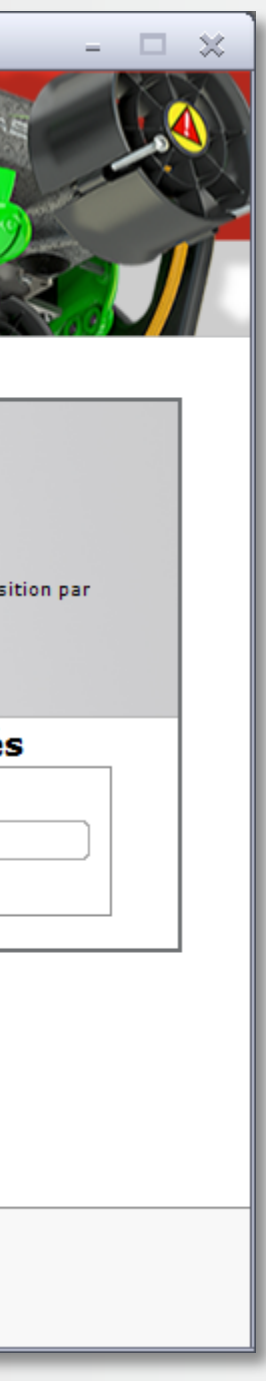

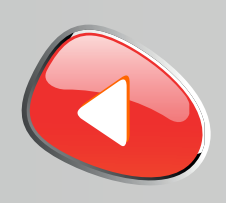

## **support.education@visiativ.com**

**14 Choisir ou non de participer au programme d'amélioration puis terminer l'installation**

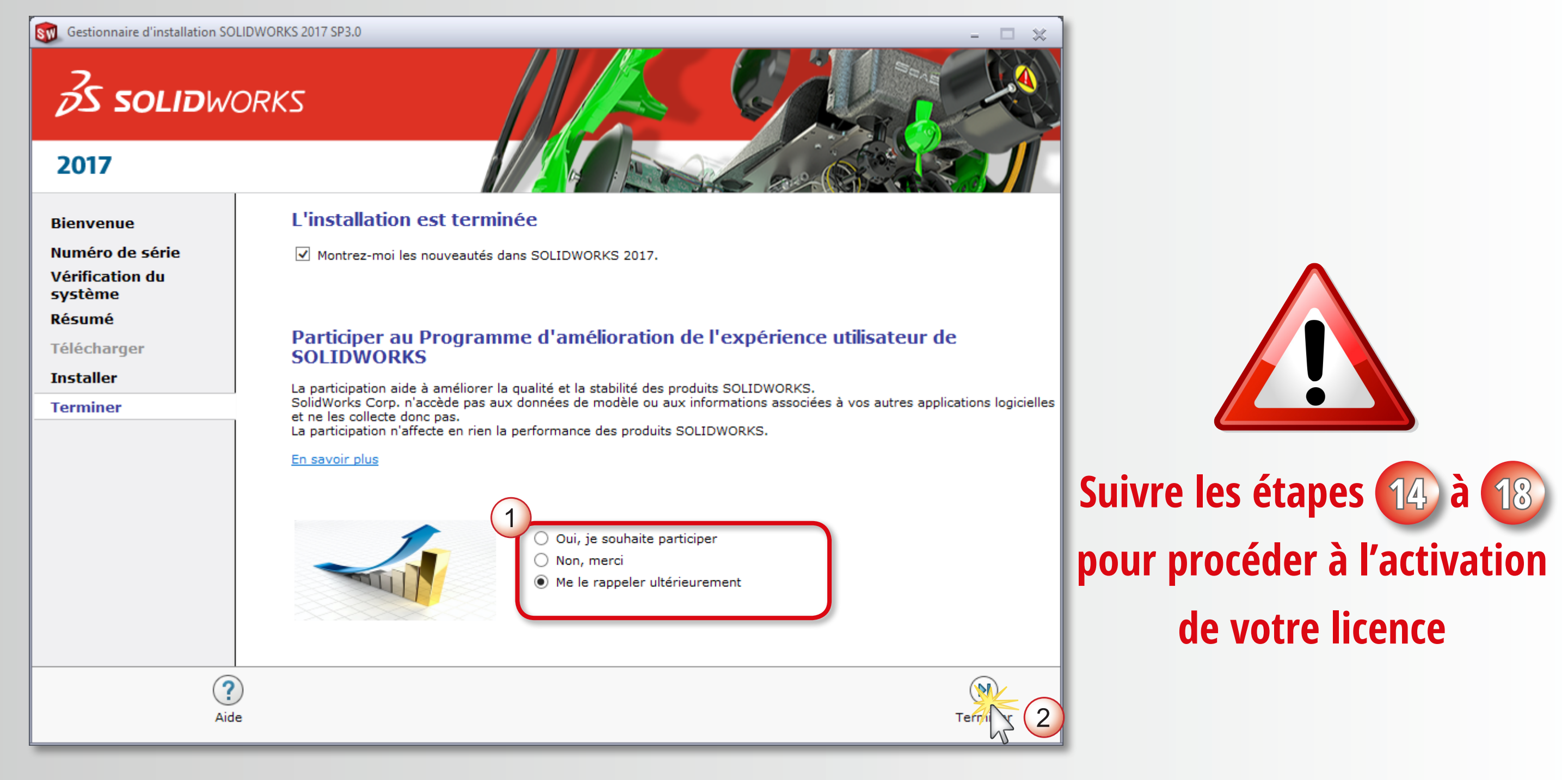

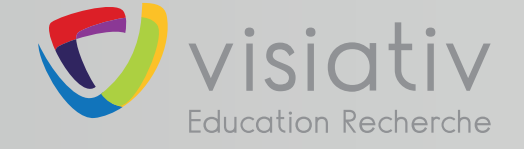

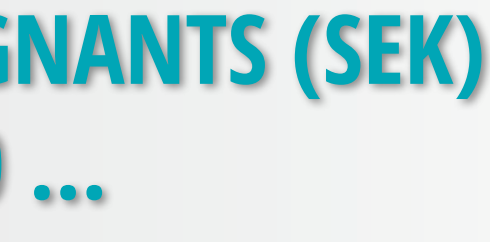

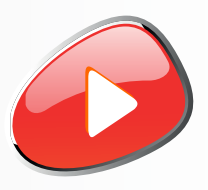

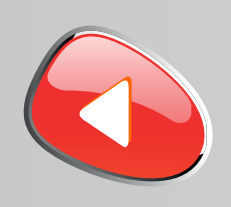

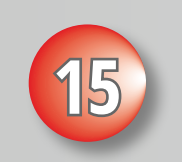

# **support.education@visiativ.com**

**15 Lancer l'application SOLIDWORKS puis son activation dans le même temps**

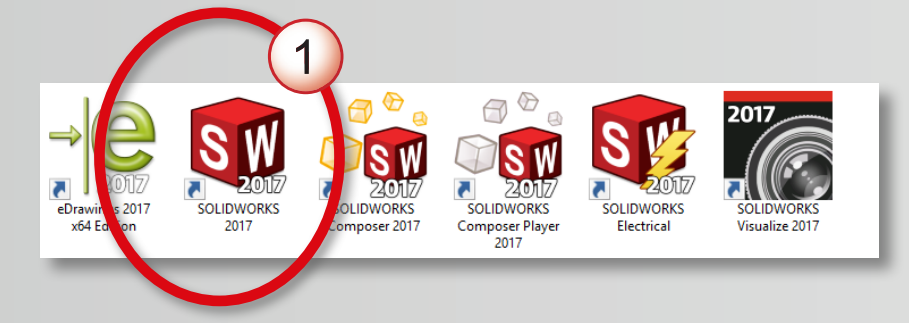

**Ces icônes dépendent des produits que vous avez choisi d'installer à l'étape 8**

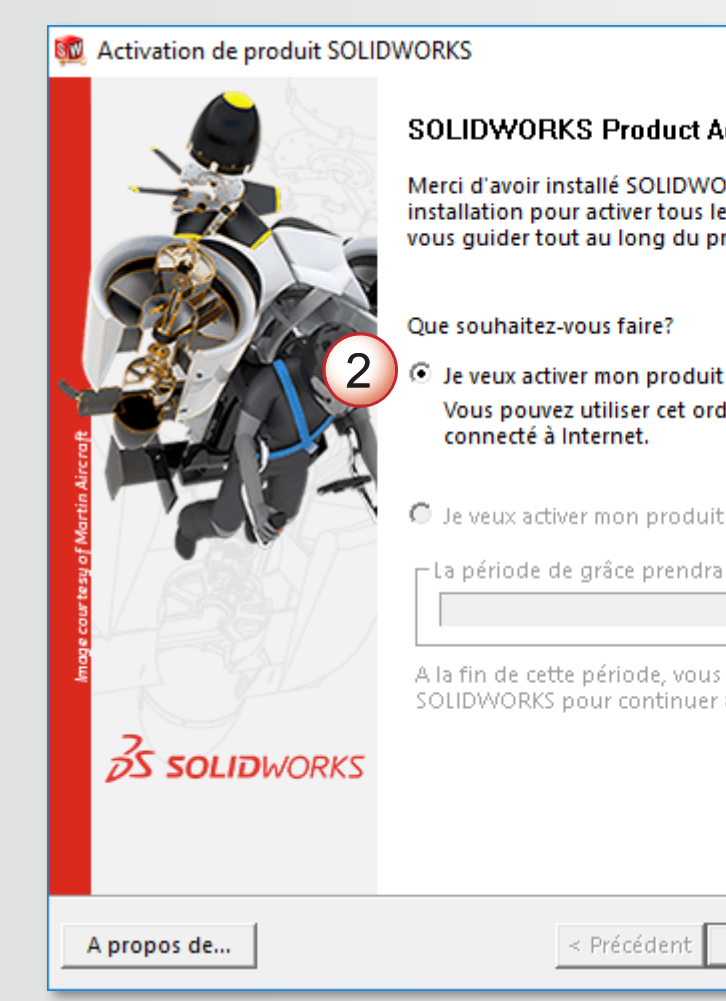

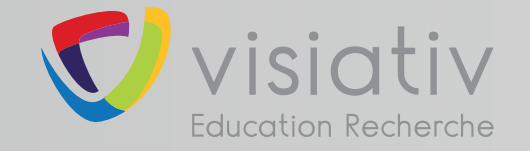

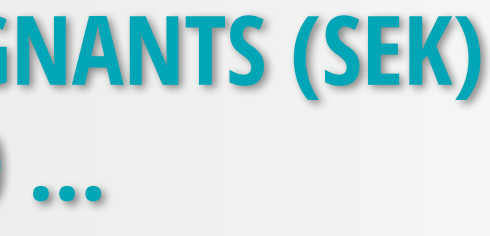

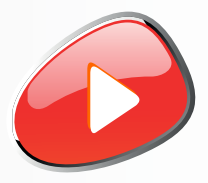

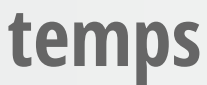

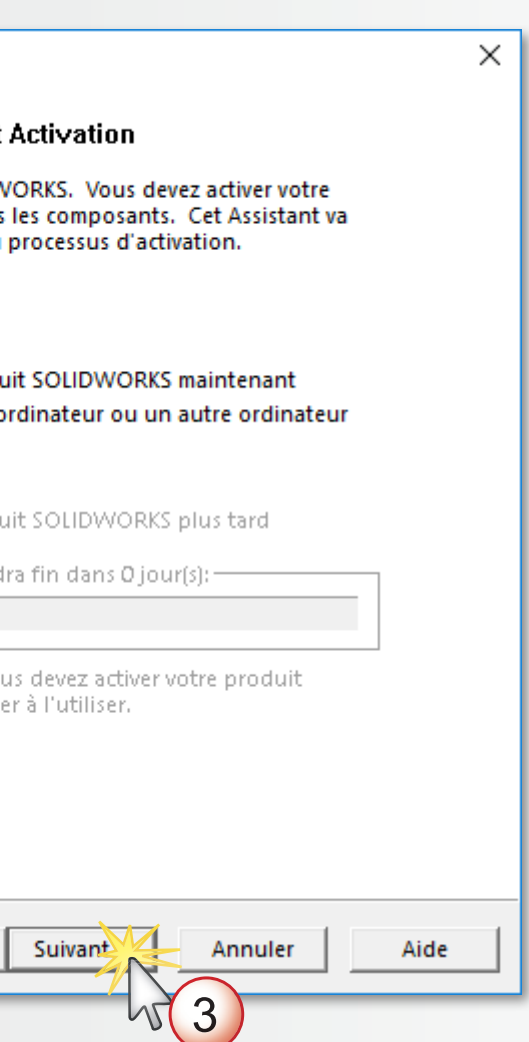

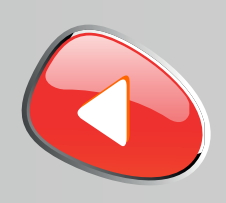

### **support.education@visiativ.com**

**16 Procéder à l'activation automatique sur internet de votre licence**

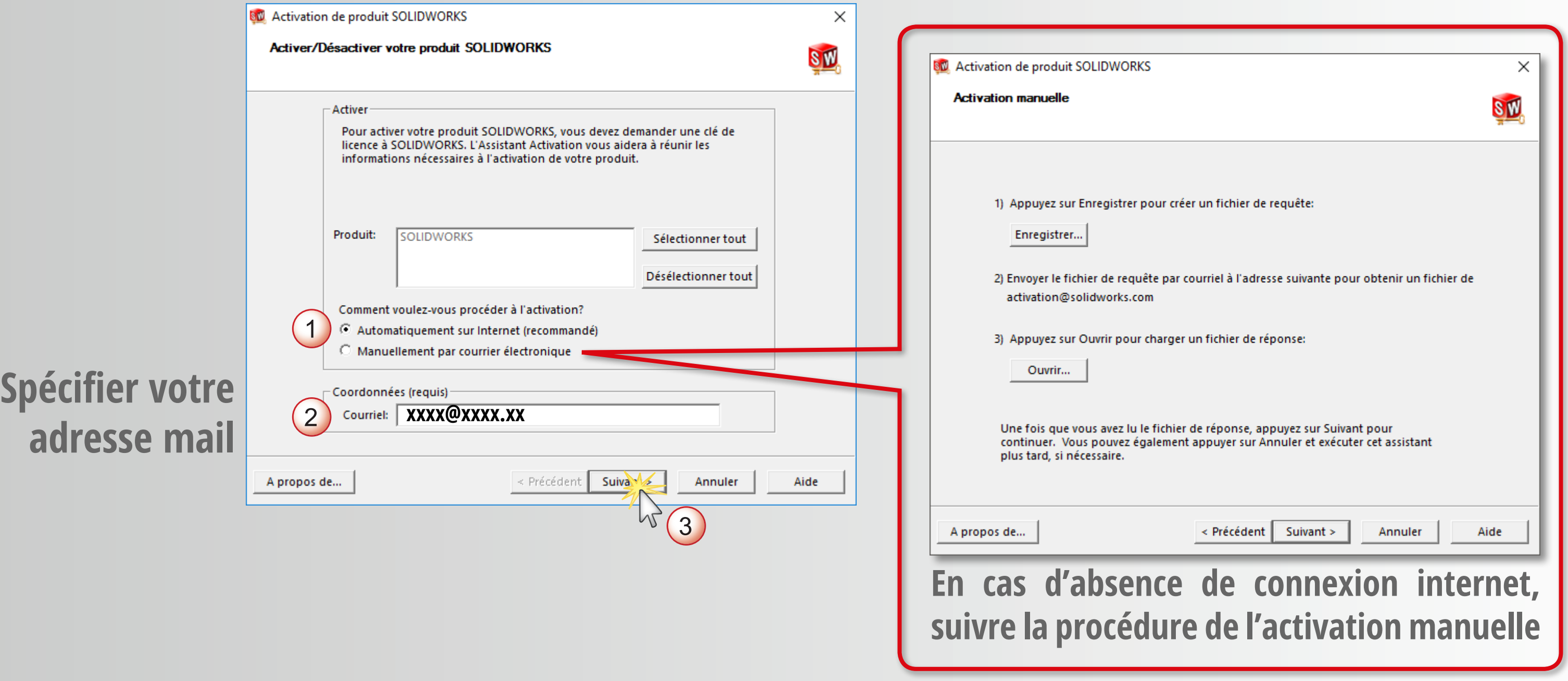

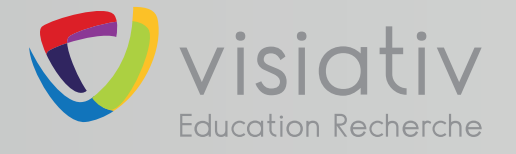

**adresse mail**

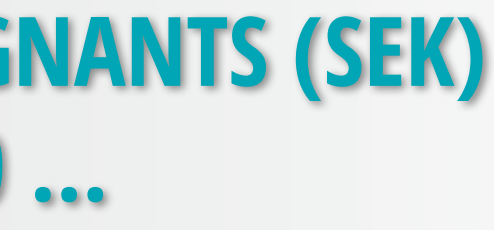

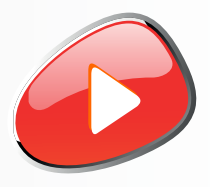

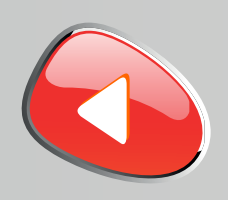

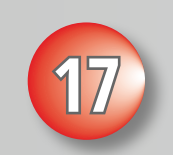

## **support.education@visiativ.com**

# **17 Remplir le formulaire de coordonnées lié à l'activation**

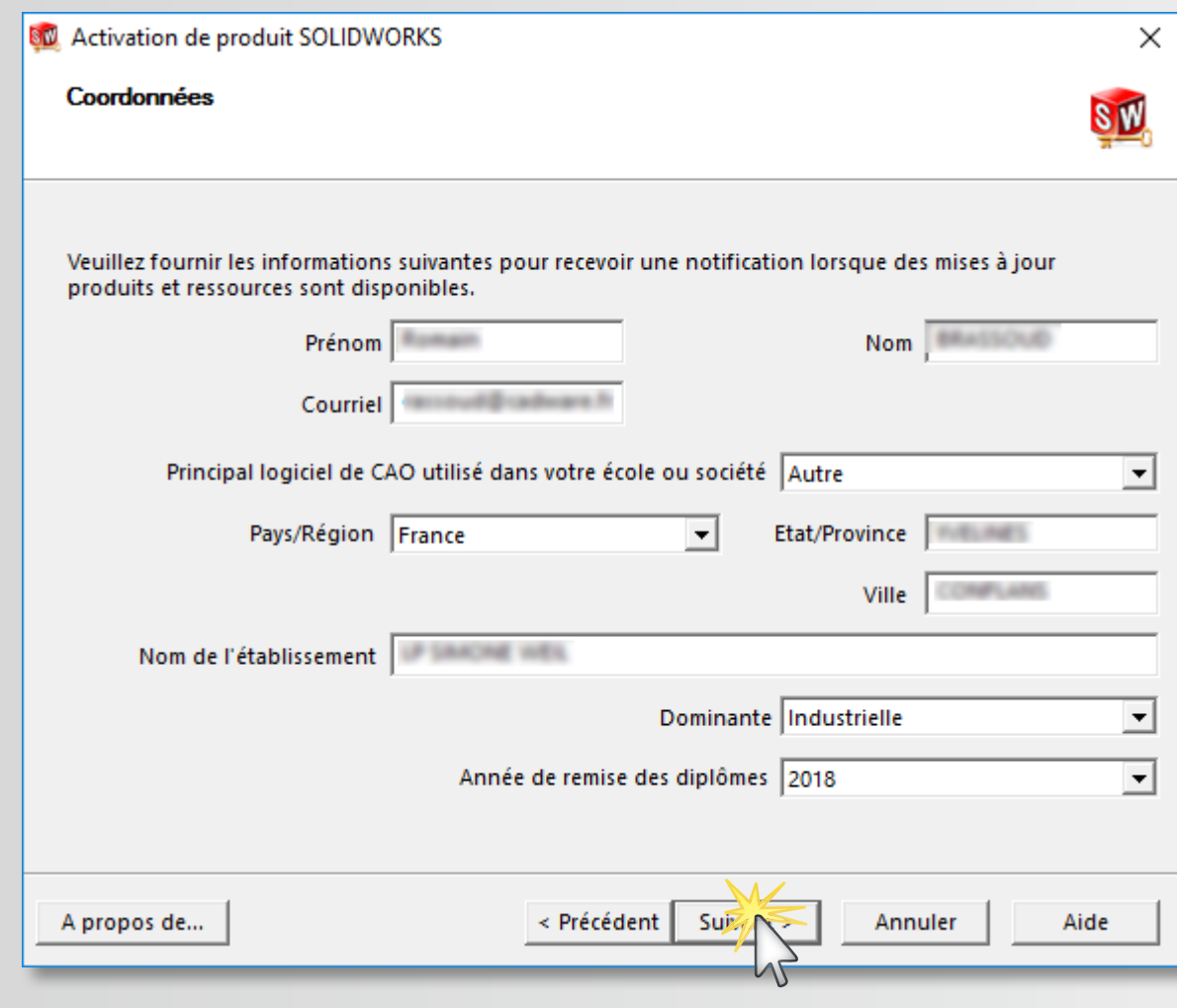

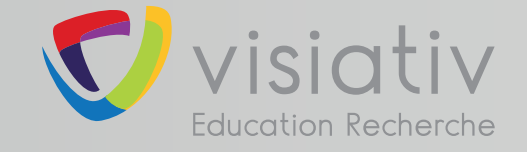

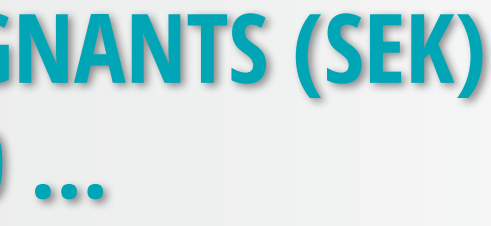

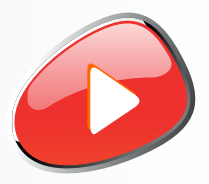

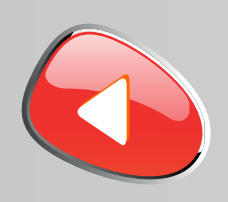

## **support.education@visiativ.com**

**18 Terminer l'activation et attendre l'ouverture complète du logiciel**

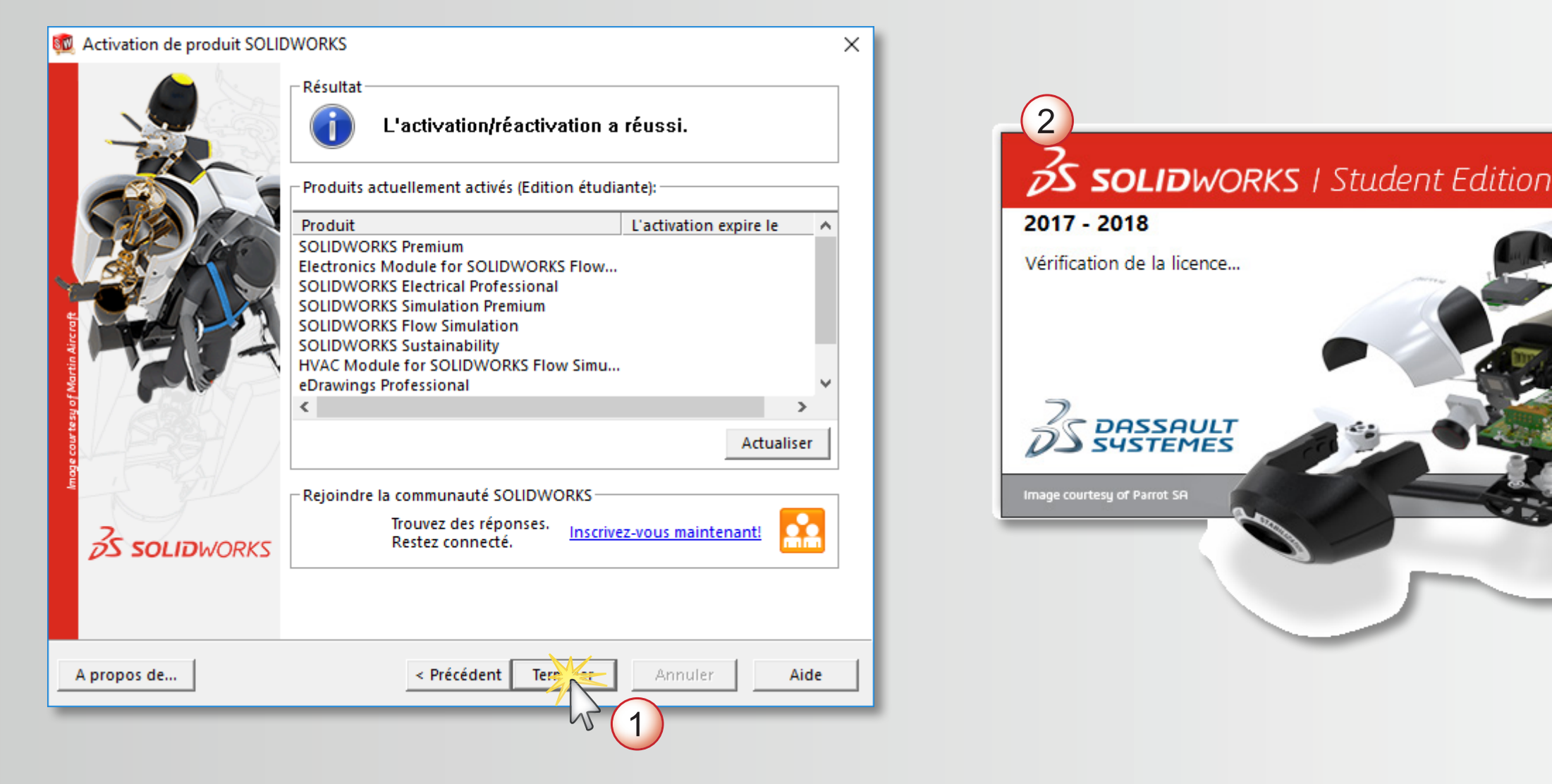

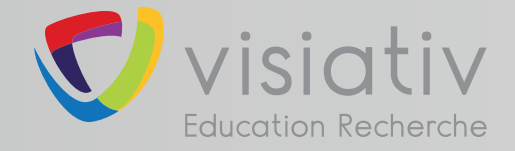

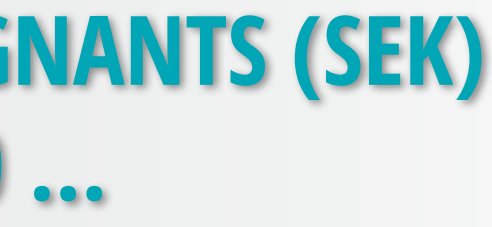

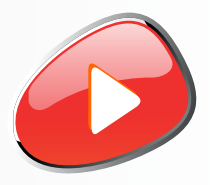

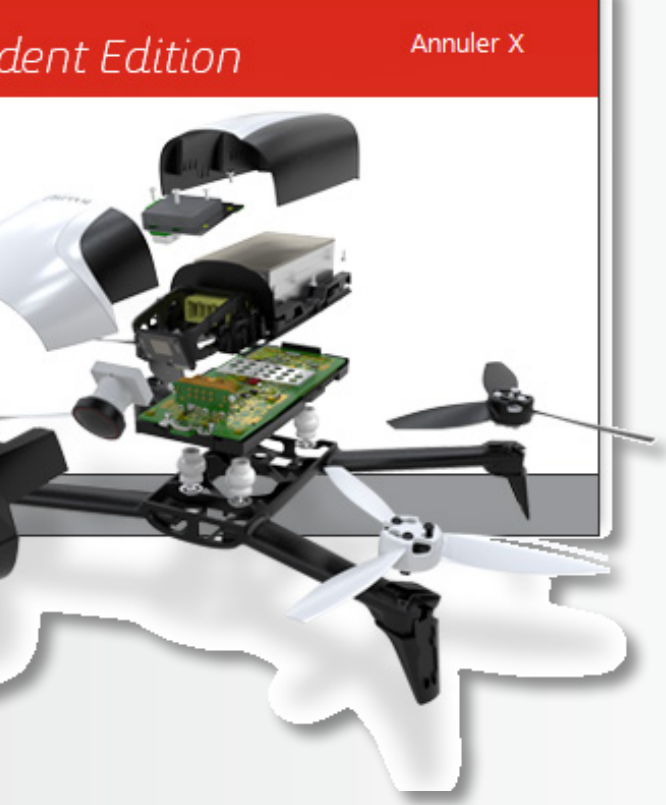

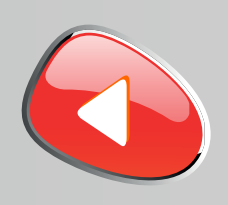

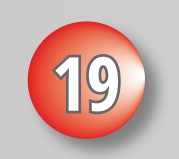

## **support.education@visiativ.com**

# **Si installé, lancer SOLIDWORKS Composer et procéder à son activation de la même manière**

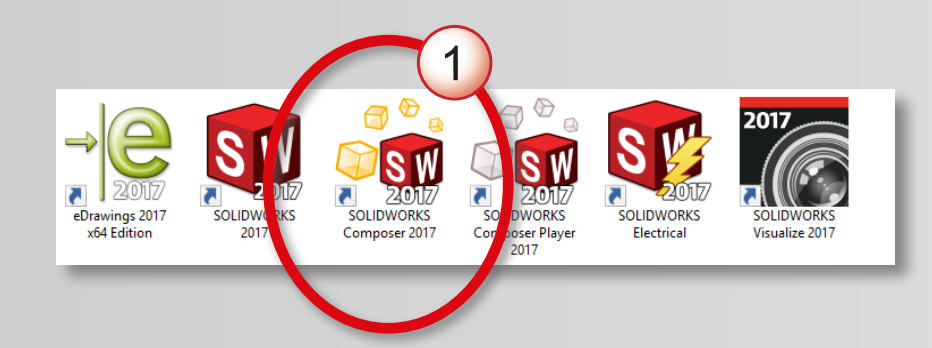

**Ces icônes dépendent des produits que vous avez choisi d'installer à l'étape 8**

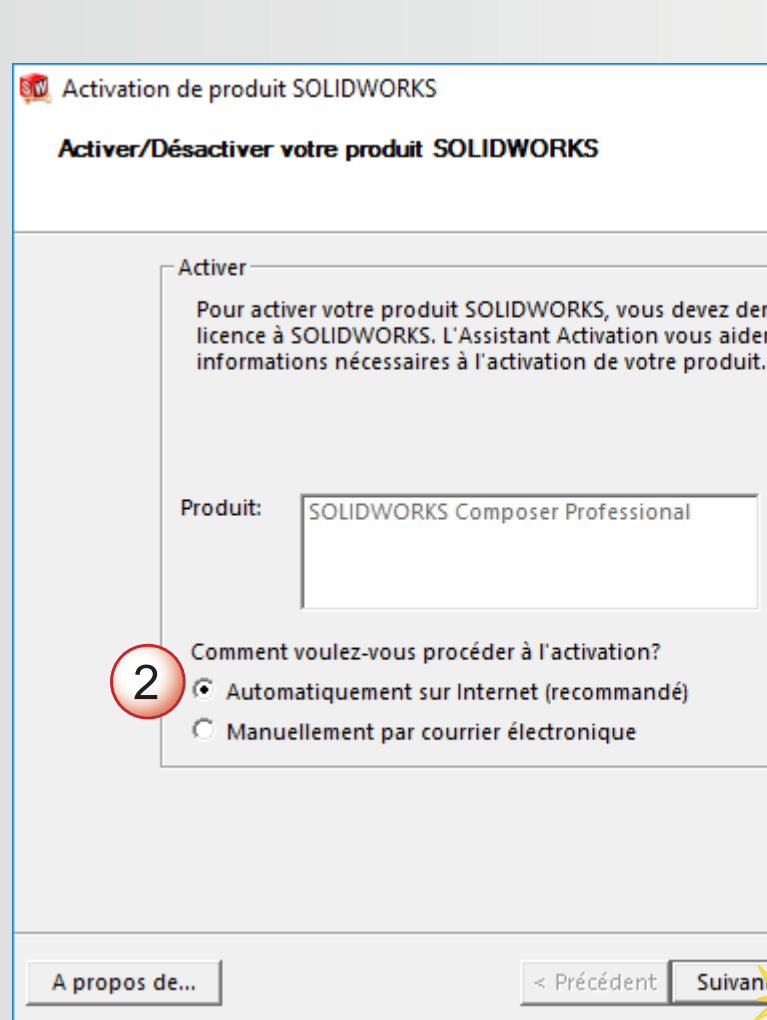

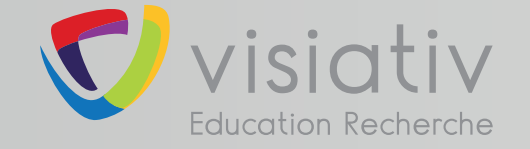

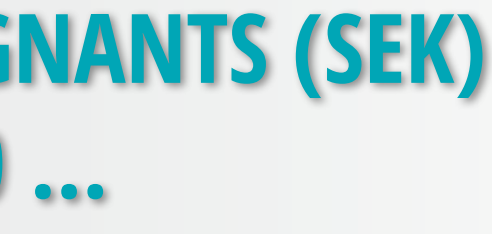

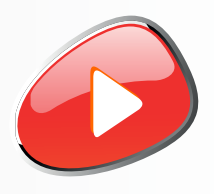

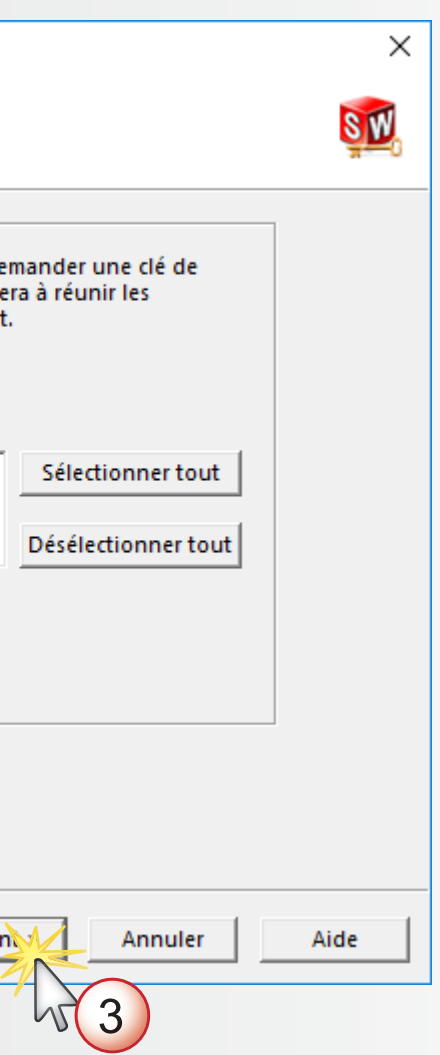

# **INSTALLATION TERMINÉE POUR COMMENCER OU POUR PROGRESSER ...**

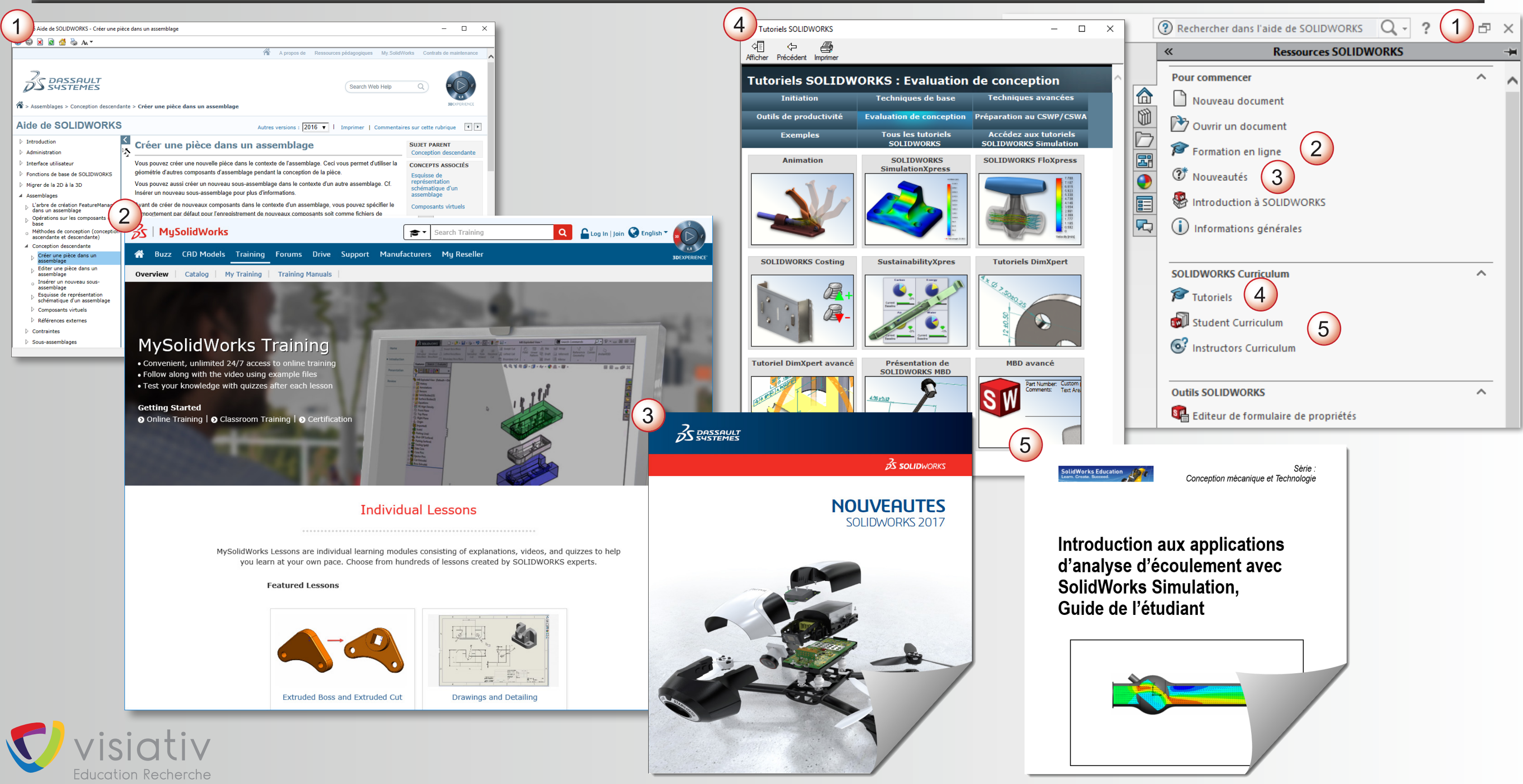

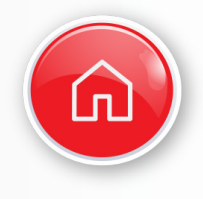